# ZAISTNIEĆ W SIECI

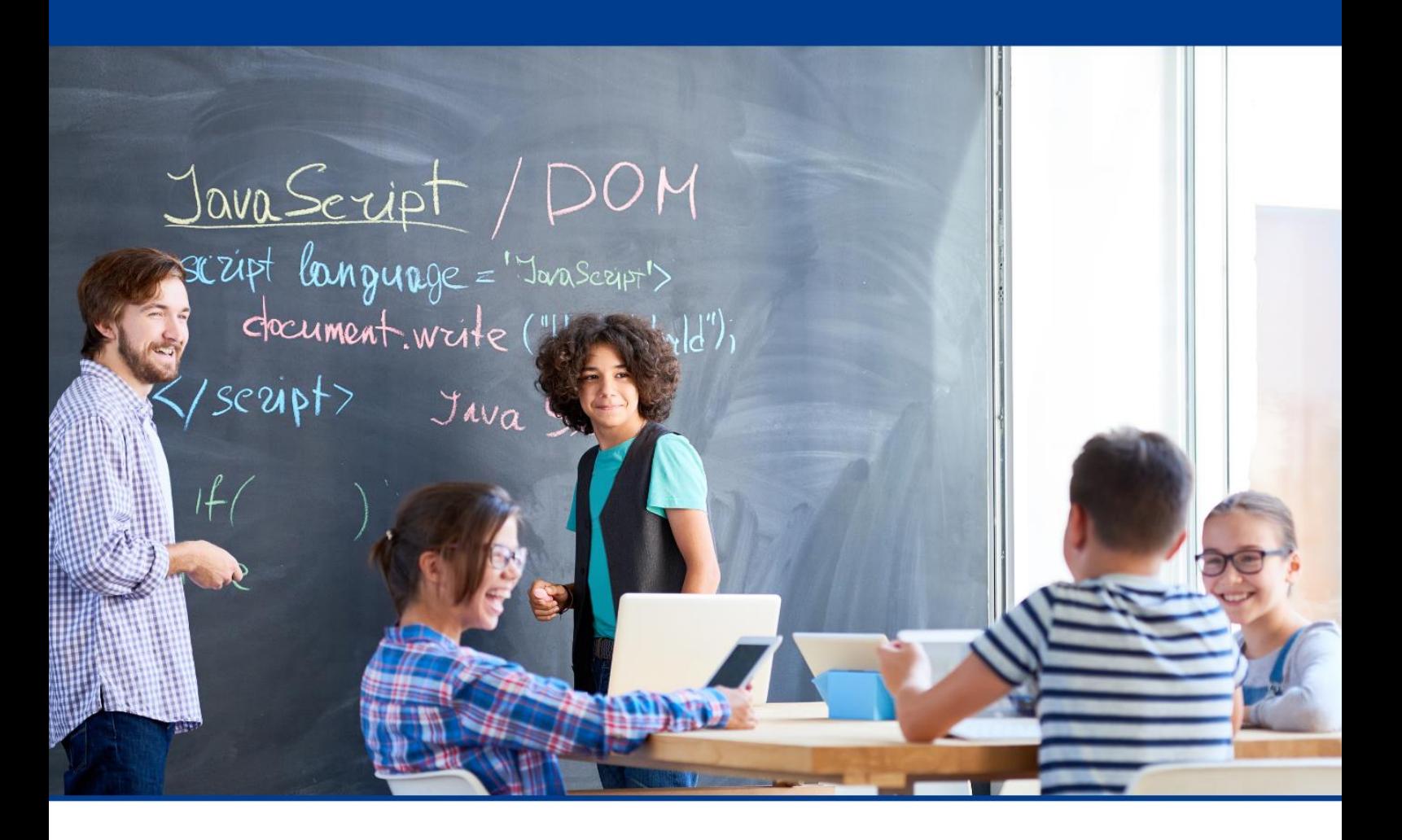

Wzorcowy materiał szkoleniowy w zakresie innowacyjnych rozwiązań organizacyjno-dydaktycznych dla nauczycieli i studentów studiów pedagogicznych

Informatyka dla szkoły ponadpodstawowej

# Roman Frąckowiak

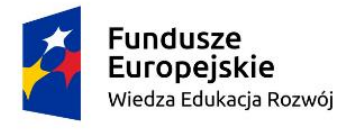

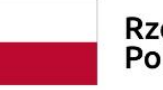

Unia Europejska Europejski Fundusz Społeczny

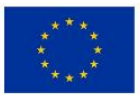

**Autor:** Roman Frąckowiak

**Recenzentka:** Katarzyna Sadowska

**Wydawca:** Euro Innowacje sp. z o.o.

Publikacja została opracowana w ramach projektu pt. "Utworzenie Szkoły **Ćwiczeń w powiecie pilskim", realizowanego w partnerstwie przez Powiat Pilski (Beneficjent projektu) oraz Euro Innowacje sp. z o.o. (Partner projektu).**

Projekt jest finansowany ze środków budżetu państwa oraz Unii Europejskiej, w ramach Europejskiego Funduszu Społecznego, Programu Operacyjnego Wiedza Edukacja Rozwój (PO WER), II Osi Priorytetowej *,,Efektywne polityki publiczne dla rynku pracy, gospodarki i edukacji"*, Działania 2.10 "*Wysokiej jakości system oświaty".*

**Publikacja jest udostępniona na zasadach wolnej licencji Creative Commons – Uznanie autorstwa 3.0 Polska (CC BY 3.0 PL)**

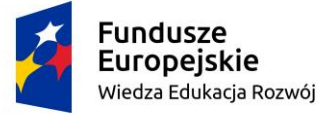

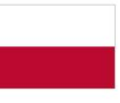

Rzeczpospolita Polska

Unia Europejska Europejski Fundusz Społeczny

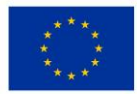

# **SPIS TREŚCI**

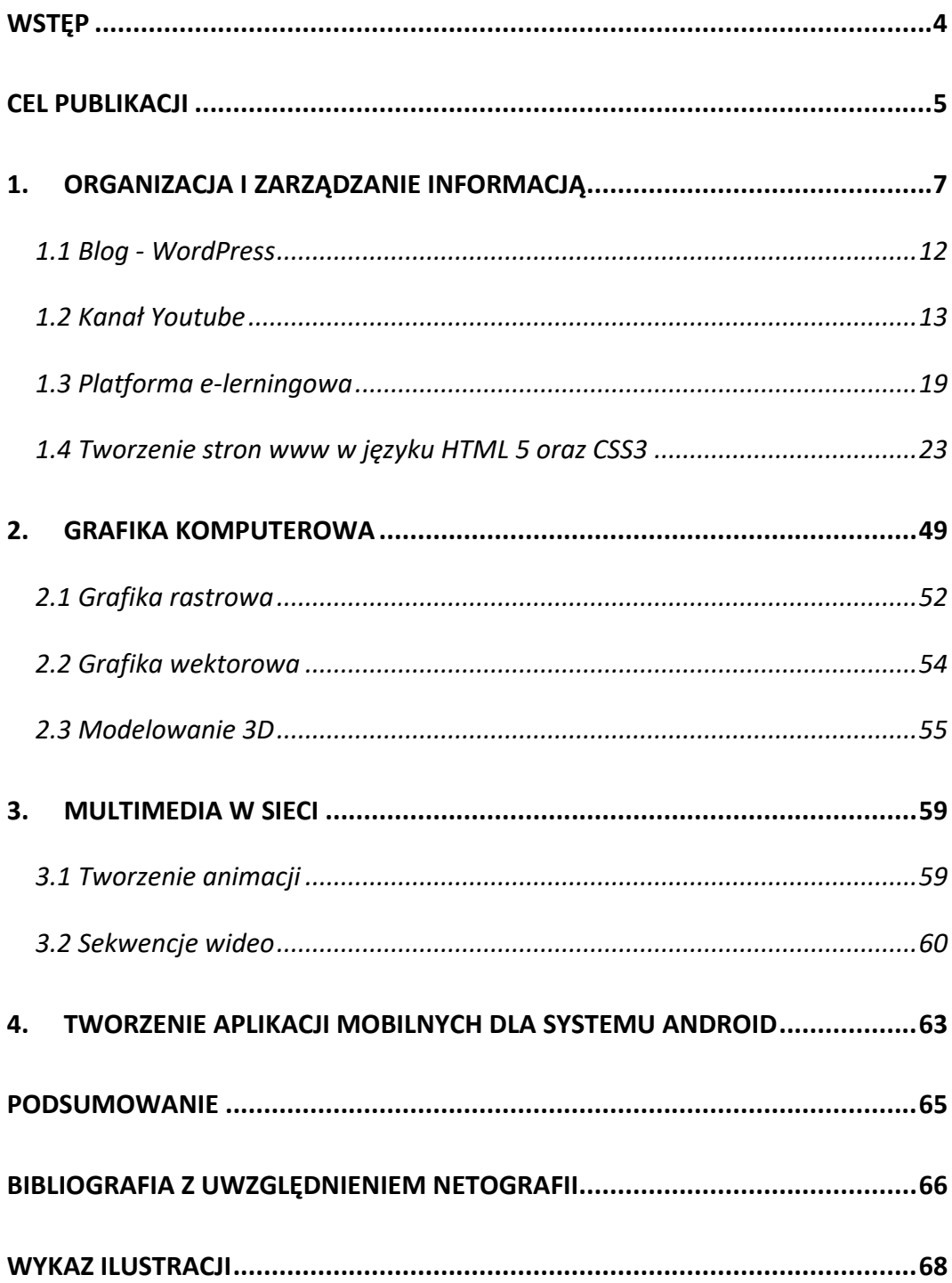

### <span id="page-3-0"></span>**WSTĘP**

Opracowany materiał przeznaczony jest dla nauczycieli i studentów z zakresu Technologii Informacyjno-Komunikacyjnej (TIK). Opracowanie rozpoczyna się od metodyki w nauczaniu TIK i przedstawienia narzędzi, które mogą uatrakcyjnić lekcję oraz ułatwić przekazanie wiedzy uczniom. Następnie opisany jest problem magazynowania informacji i propozycja rozwiązania.

Podstawa programowa określa zakres wiedzy i umiejętności jakie powinien posiadać uczeń po każdym etapie kształcenia. Uczniowie w szkole ponadpodstawowej tworzą dokumenty w edytorze tekstu, robią obliczenia i analizę w arkuszu kalkulacyjnym, piszą program w języku C++, w zależności jaki profil szkoły kończą. Opracowanie przedstawia kilka rozwiązań z zakresu komunikowania się, grafiki komputerowej, a w szczególności z HTML5 i CSS3, które dają duże możliwości zaistnienia w sieci Internet.

Uczeń rozwiązuje zadania problemowe z różnych dziedzin stosując przy tym instrukcje wejścia/wyjścia, wyrażenia arytmetyczne i logiczne wykorzystując instrukcje warunkowe, instrukcje iteracyjne dla różnych danych. Do rozwiązywania problemów wykorzystuje komputer lub inne urządzenia cyfrowe. Uczniowie powinni tworzyć zespoły projektowe w celu rozwiązywania problemów z różnych dziedzin. Celem tworzenia zespołów jest efektywna współpraca pomiędzy uczniami, aby osiągnąć efekty finalny, a następnie zaprezentować ten produkt szerokiej grupie społeczności.

–4–

# <span id="page-4-0"></span>**CEL PUBLIKACJI**

Edukacja to proces polegający na poznawaniu wiedzy. Ważnym elementem w każdym procesie jest wymiana informacji. W edukacji wymiana ta występuje pomiędzy nauczycielem i uczniami. Do tego celu wykorzystuje się dostępne narzędzia TIK. Narzędzia TIK usprawniają, wymianę informacji i komunikację, ale przede wszystkim przyśpieszają sam proces zdobywania wiedzy. Przygotowany zbiór narzędzi TIK sprawi, że proces edukacji będzie w pełni usprawniony. Dzięki korzystaniu w szkole z programów przydatnych w dorosłym życiu sprawimy, że najmłodsi zyskają podstawowe kompetencje, które będą mogli rozwijać przez całe życie zawodowe. To doskonały sposób radzenia sobie z problemem cyfrowego wykluczenia, który do niedawna uznawany był za jeden z największych czynników rzutujących na zawodową karierę ludzi. Zastosowanie technologii informacyjno-komunikacyjnych w procesie edukacji zwiększa cyfrowe kompetencje uczniów, sprawia, że poznają cyfrowy świat i uczą się w nim poruszać. Podstawowym celem publikacji jest przybliżenie narzędzi stosowanych w komunikacji oraz przedstawienie narzędzi do prezentowanie informacji, dla szerokiej liczby odbiorców. TIK na lekcji nie może być celem samym w sobie, ale w dobie cyfryzacji musi być narzędziem wzbogacającym dążenie do uzyskania celu. Nadmierna koncentracja na narzędziach niekoniecznie służy realizacji efektów uczenia się. Prowadzone badania pokazują znikomy lub brak pozytywnego związku między używaniem technologii a osiągnięciami uczniów.<sup>1</sup> Inne badania pokazują, że wykorzystywanie technologii podczas lekcji wpływa aktywizująco na uczniów.<sup>2</sup> Wszystkie działania mające na celu poszerzenie wiedzy informatycznej, przyczyniają się do powstania społeczeństwa informatycznego, czyli społeczeństwa cyfrowego, które jest jedną z kompetencji kluczowych jakie powinien posiadać każdy człowiek. Dobrych efektów dydaktycznych można

<sup>1</sup> Escueta i in., 2017

<sup>2</sup> Bean, 2011; Bishop, 2014

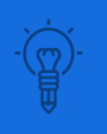

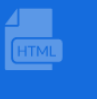

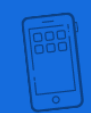

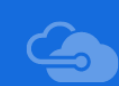

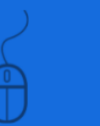

oczekiwać tylko wówczas, gdy uczniowie sprawnie posługują się narzędziami TIK. Jeśli nie opanowali ich w zadowalającym stopniu, wprowadzenie TIK będzie hamować osiąganie celów lekcji. Uczniowie będą koncentrować się na pokonywaniu trudności w operowaniu narzędziem, a nie na treściach merytorycznych i praktycznych zaplanowanych przez nauczyciela na zajęciach. Dlatego na lekcjach informatyki uczymy TIK, a na przedmiotach nieinformatycznych, wykorzystujemy poznane narzędzia TIK.

# <span id="page-6-0"></span>**1. ORGANIZACJA I ZARZĄDZANIE INFORMACJĄ**

Realizując treści zawarte w podstawie programowej planujemy proces dydaktyczny na cały cykl kształcenia. Określany cele lekcji. Cele lekcji powinny być mierzalne, aby łatwo określić, czy udało nam się zrealizować założone cele. W realizacji celów mają nam pomóc narzędzia TIK. Narzędzia TIK powinny być odpowiednio dobrane, bo każdy nauczyciel chce, aby jego nauczanie było efektywne i skuteczne. Aby uzyskać doskonałość w nauczaniu powinna wystąpić korelacja międzyprzedmiotowa. Na przedmiocie informatyka uczeń zapoznaje się z zasadą działania aplikacji, a na innych przedmiotach wykorzystuje aplikacje np. do:

- − wyszukiwania informacji i przetwarzania wyszukanej informacji, zwracając uwagę na selekcjonowanie, bo nie każdą informacje można wykorzystać;
- − zdobywania nowej wiedzy, a następnie do utrwalenie zdobytej wiedzy poprzez wykonywanie ćwiczeń z danego zakresu materiału i przedmiotu;
- − prezentacji wiedzy przez nauczyciela i ucznia,
- − komunikowania się w procesie uczenia się oraz współpracy np. Podczas realizacji projektów edukacyjnych.

Jakie narzędzia są potrzebne w procesie komunikacji? Podczas lekcji do komunikacji z uczniami nauczyciel może wykorzystać monitor interaktywny, projektor z tablicą interaktywną, wizualizer, kamerę, aparat fotograficzny. Jeżeli komunikacja ma być zdalna potrzebujemy łącze Internetowe oraz komputer, tablet czy smartfon.

Proces komunikacji wzbogacany jest narzędziami, które pomagają uczyć się szybciej i efektywniej. Do tych narzędzi zaliczamy: gry, testy, quizy, zdjęcia, grafiki, interaktywne filmy, prezentacje multimedialne oraz diagramy i mapy myśli.

W sieci Internet znajdziesz aplikacje, które wspomogą twój process dydaktyczny. Bezpłatne aplikacje do tworzenia testów, gier i quizów to: Kahoot, Quizizz, LearningApps, QuizStar.

**Kahoot** I **Quizizz** to aplikacja działające w przeglądarce internetowej, aplikacje w których możemy skorzystać z gotowych umieszczonych w bazie testów, lub ułożyć własne, albo zmienić istniejące w bazie pytania. Zadania w quizie mogą być, zamknięte, otwarte i z luką. Odpowiedzi zapisane w arkuszu kalkulacyjnym mogą posłużyć do analizy testu. Aplikacje znajdziemy pod linkami: <https://kahoot.com/> i [http://quizizz.com.](http://quizizz.com/)

Inną darmową aplikacją do tworzenia i przeprowadzania testów, quizów jest **LearningApps.** LearningApps to zaawansowana platforma, w której korzystamy z gotowych interaktywnych zabaw, gier, krzyżówek, testów, quizów i innych zabaw interaktywnych, albo tworzymy własne. Stworzone przez nas quizy możemy udostępnić jako publiczne lub tylko do własnego użytku. Link do aplikacji znajduje się pod adresem [http://learningapps.org.](http://learningapps.org/)

W QuizStar nauczyciel rejestruje się na stronie internetowej, tworzy test i wpisuje pytania. Następnie musi utworzyć zajęcia online i przypisać test do grupy uczniów. Dzięki QuizStar możesz: zarządzać zajęciami i quizami, dołączać pliki multimedialne do pytań, tworzyć quizy w wielu językach, uzyskiwać dostęp z dowolnego komputera podłączonego do Internetu, pozwolić uczniom na ukończenie i recenzję. Aplikacja dostępna pod adresem [link do 4teachers.org.](https://www.4teachers.org/)

Do dobrego zarządzania informacją niezbędne są komunikatory. Komunikacja z wykorzystaniem sieci internetowej jest jedną z najpopularniejszych form wymiany informacji pomiędzy ludźmi. Bez barier i bez zobowiązań, za to z dużymi możliwościami. Jedną z największych zalet zapewnianych przez darmowe komunikatory jest, jak sugeruje samo ich określenie, brak opłat za prowadzenie rozmów – bez względu na to, czy są to rozmowy tekstowe, głosowe czy wideo rozmowy. Najlepszymi darmowymi komunikatorami internetowymi są: Skype, Microsoft Teams, Facebook Messenger, TeamSpeak, Discord, WhatsApp. Bardzo ciekawym i przede wszystkim rozbudowanym narzędziem, który zyskał największą popularność podczas "nauki zdalnej" jest Microsoft Teams.

–8–

Aplikacja powstała z myślą o pracujących w zespołach ludziach w celu zwiększenia ich produktywności i ułatwienia wymiany informacji. Pozwala na grupowe oraz indywidualne połączenia audio i wideo, komunikację tekstową czy przesyłanie plików, wszystko na czatach prywatnych lub grupowych. Znaleźć można tu również opcję udostępniania ekranu, Microsoft Teams posiada także internetowe wersje programów Word, Excel, PowerPoint i OneNote, Outloock. Inną bardzo ważną usługą jest przechowywanie oraz udostępnianie plików w usłudze OnDrive. Maksymalna liczba użytkowników dla darmowej wersji to 300, przewidziana została także opcja zaproszenia gościa. Usługa internetowa oparta na chmurze, dostępna pod linkiem [http://office.com](http://office.com/)

 $\pi$  x  $C$   $\Omega$   $\theta$   $\pi$ 田 命  $\mathcal{L}^{\mathsf{b}}$  $\bigoplus$  $\circledcirc$  $\ddot{a}$ Office 365  $\;\rightarrow$ Aplikacje bry Zainstaluj pakiet Office **Esti** Teams **S**<sup>S</sup> Sway Wpisz, aby przefiltrować listę  $\sqrt{\gamma}$   $\frac{1}{\gamma}$  Przekaż Moje ostatnie Udostępnione Ulubione Administracia **E**<sup>c</sup> Forms Zmodyfikowano Aktyw Zgodność namika z kinematyka (7a Fizyka) 20 cze V VulcanUpload... Kan Yammer  $R$   $\varphi$  Uzytkownik **Joanna** edytował t. KOLNY ZESTAW PODRĘCZNIKÓW 2021-2022 SP Rosko 31 mai O Outlook rta-pracy-sprawdz-co-jesz<br>Technika (SP) (2019/2020) 28 mai Word zentacja szkoleniowa PROCEDURY E8\_2021\_20210505... 19 maj Wszystkie aplikacje  $\rightarrow$ parcie psychologiczno-pedagogiczne<br>Jużytkownika Roman Frackowiak 19 maj Dokumenty .<br>I. nr 3 do Regulaminu - Listy do podpisania przez 1 Ro...<br>Technika (5P) (2019/2020) Nowy  $\vee$ .<br>Naracja rodzica<br>ki użytkownika Roman Frąckowiak 17 maj SZKOLNY ZESTAW PODRĘCZNIKÓW... m-tworzenie-listy-wielopoziom<br>188 IV gr 2 Informatyka 13 mai karta-pracy-sprawdz-co-jesz ie-listy-wielopo<br>ka Roman Frąckov  $13 \text{ mai}$  $\begin{array}{cc} & \text{and} \\ \text{SharePoint} \cdot \text{G}_{\text{out}} \geq 0 \end{array} \text{Wersja 1}$ Opinia  $\overline{O}$  Wpisz tu wyszukiwane słowa

<span id="page-8-0"></span>Ilustracja 1 Okno programu Office 365 Źródło: zrzut ekranu, opracowanie autorskie

W aplikacji MS Teams można tworzyć klasy, zespoły zadaniowe, dołączać osoby spoza zespołów, planować spotkania, sprawdzać wiedzę tworząc sprawdziany w aplikacji Forms.

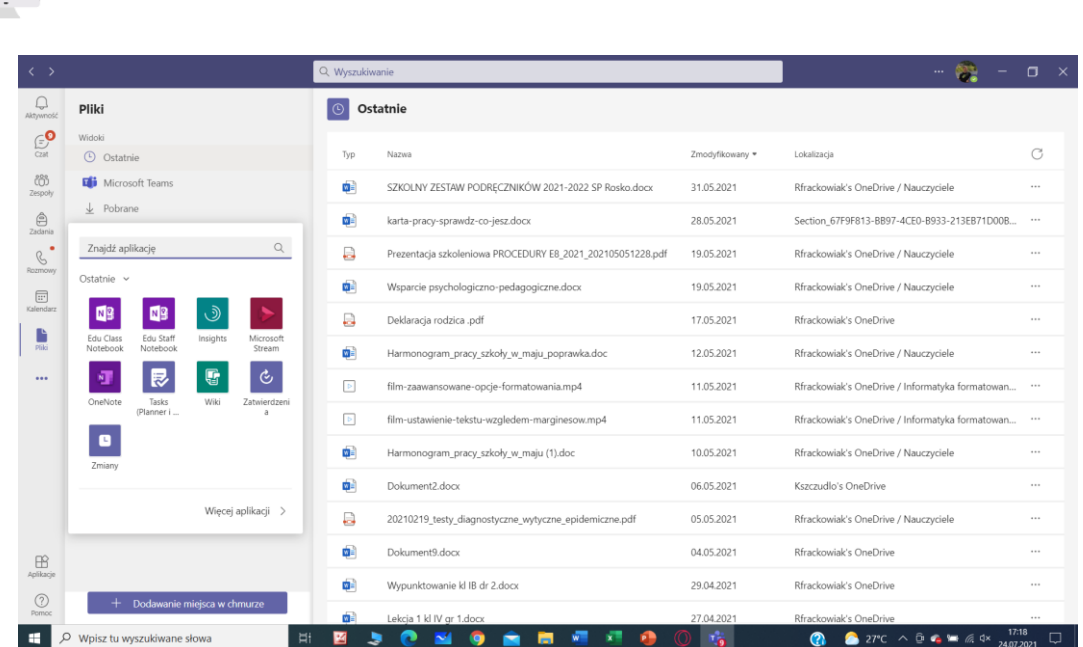

<span id="page-9-0"></span>Ilustracja 2. Udostępnione pliki w MS Teams Źródło: zrzut ekranu, opracowanie autorskie

Jeżeli pracujemy w mniejszych zespołach, a potrzebujemy narzędzia do prezentowania wyników swojej pracy możemy skorzystać z aplikacji WebQuest. WebQuest jest darmowym narzędziem do tworzenia witryn internetowych. Dostępne pod adresem: [link do sites.google.com](https://sites.google.com/new)

Aby utworzyć informację, wystarczy naciśnij krzyżyk - utwórz nową witrynę, następnie dodać tytuł, opis i umieścić informację w gotowym szablonie.

<span id="page-9-1"></span>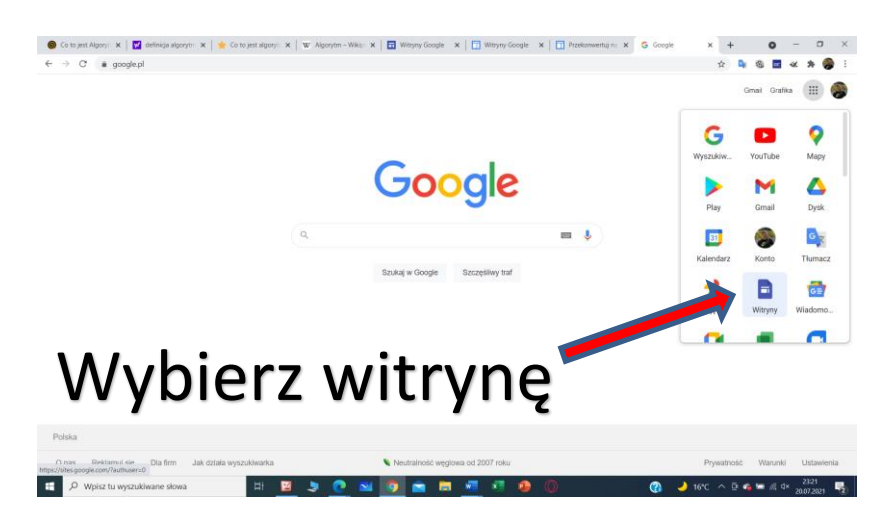

Ilustracja 3. Tworzenie WebQestu za pomocą Narzędzi Google Źródło: zrzut ekranu, opracowanie autorskie

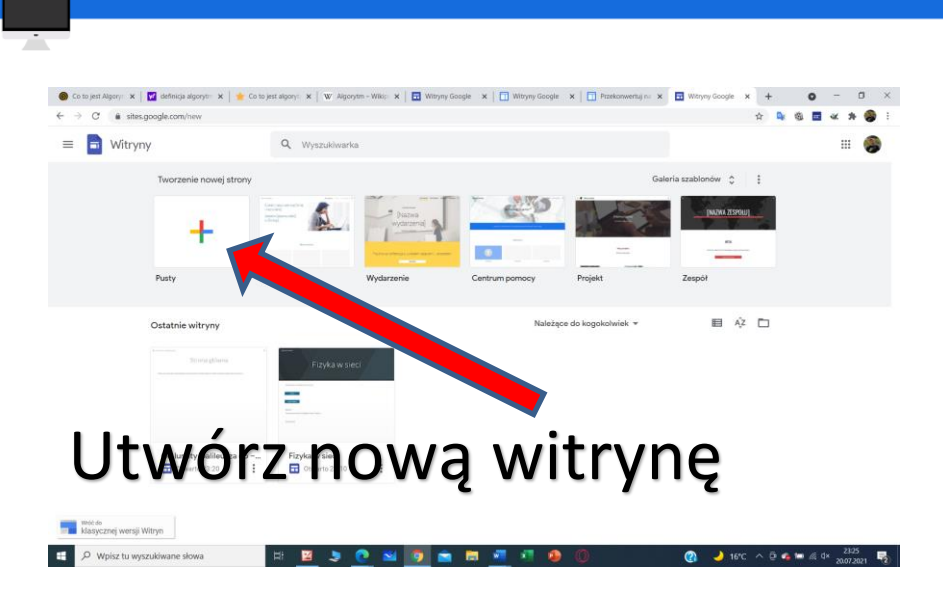

<span id="page-10-0"></span>Ilustracja 4. Tworzenie nowej witryny WebQestu Źródło: zrzut ekranu, opracowanie autorskie

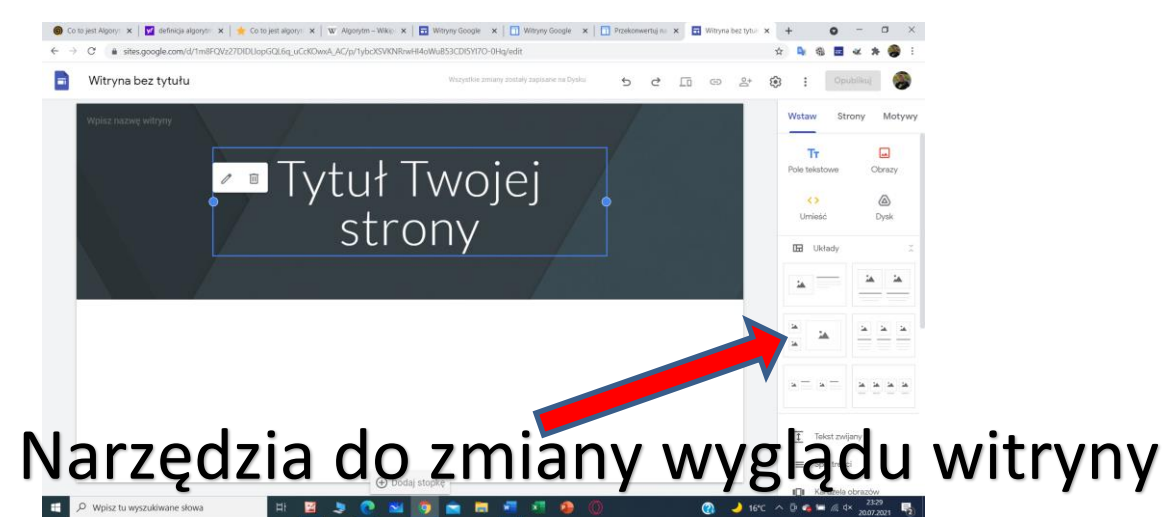

<span id="page-10-1"></span>Ilustracja 5. Zmiana wyglądu WebQestu Źródło: zrzut ekranu, opracowanie autorskie

WebQuesty warto wykorzystać w swojej pracy, gdzy uczniowie pracują metoda projektów. W metodzie projektów do komunikacji i do pracy wykorzystuje z uczniami narzędzia google. Udostępniam dokumenty umieszczone w chmurze, dzięki czemu wszyscy uczniowie niezależnie od miejsca zamieszkania mogą jednocześnie pracować na d tym samym tekstem.

Przykłady WebQuestów [przykład 1](https://sites.google.com/view/mars2021lazik/strona-g%C5%82%C3%B3wna?authuser=0)

[przykład 2](https://sites.google.com/view/halas2021/)

# <span id="page-11-0"></span>**1.1 Blog - WordPress**

**Blog** [\(ang.](https://pl.wikipedia.org/wiki/J%C4%99zyk_angielski) *web log* – dziennik sieciowy) – rodzaj strony [internetowej](https://pl.wikipedia.org/wiki/Strona_internetowa) zawierającej odrębne, zazwyczaj uporządkowane chronologicznie wpisy. Blogi umożliwiają zazwyczaj [archiwizację](https://pl.wikipedia.org/wiki/Archiwizacja_danych) oraz kategoryzację i [tagowanie](https://pl.wikipedia.org/wiki/Tag_(znacznik)) wpisów, a także komentowanie notatek przez czytelników danego dziennika sieciowego. Ogół blogów traktowany jako medium komunikacyjne nosi nazwę [blogosfery.](https://pl.wikipedia.org/wiki/Blogosfera) W blogach najważniejszą funkcję komunikacyjną pełni tekst językowy, choć pojawiają się także materiały graficzne czy nagrania video.<sup>3</sup>

Blog od wielu innych stron internetowych różni się zawartością. Blogi od strony internetowej odróżnia personalny charakter treści: częściej stosowana jest narracja pierwszoosobowa, a fakty nierzadko przeplatają się z opiniami autora. Ponadto można spotkać się z definicją bloga jako sposobu komunikacji.

Przykład blogu o tematyce informatycznej.

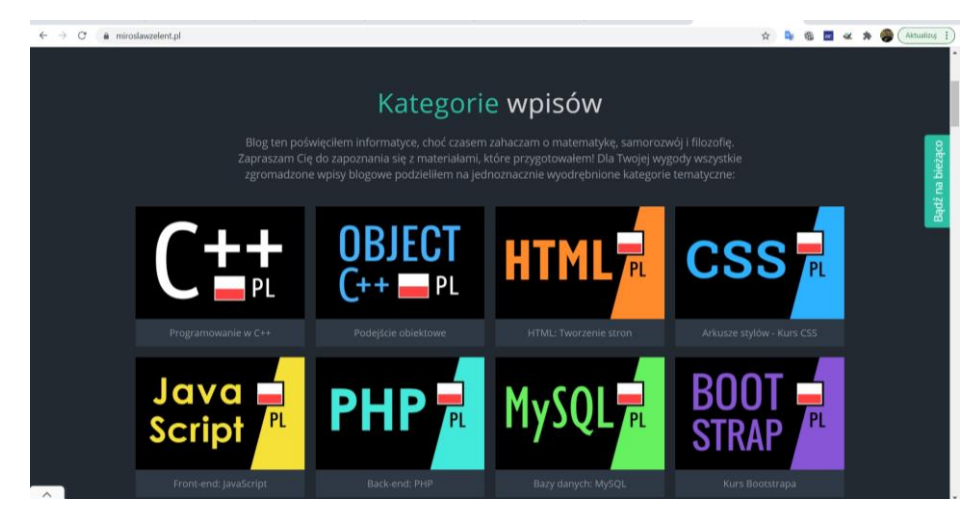

<span id="page-11-1"></span>Ilustracja 6. Przykład bloga informatycznego Źródło: zrzut ekranu, opracowanie autorskie

Za pomocą bloga możemy w bardzo łaty sposób podzielić się doświadczeniami z innymi użytkownikami sieci.

<sup>3</sup> https://pl.wikipedia.org/wiki/Blog

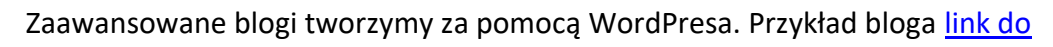

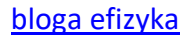

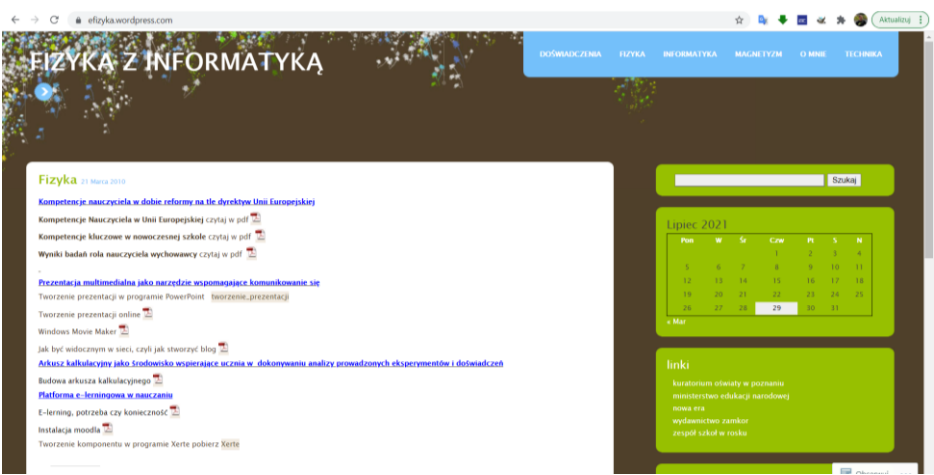

# <span id="page-12-1"></span>Ilustracja 7. Blog na WordPressie Źródło: zrzut ekranu, opracowanie autorskie

# <span id="page-12-0"></span>**1.2 Kanał Youtube**

# Tworzenie konta w YouTube

Aby zalogować się do YouTube, musimy utworzyć konto Google. Dzięki niemu możemy korzystać z wielu funkcji YouTube, takich jak dodawanie filmów do ulubionych, subskrybowanie kanałów, przeglądanie kart Do obejrzenia i Historia oglądania.

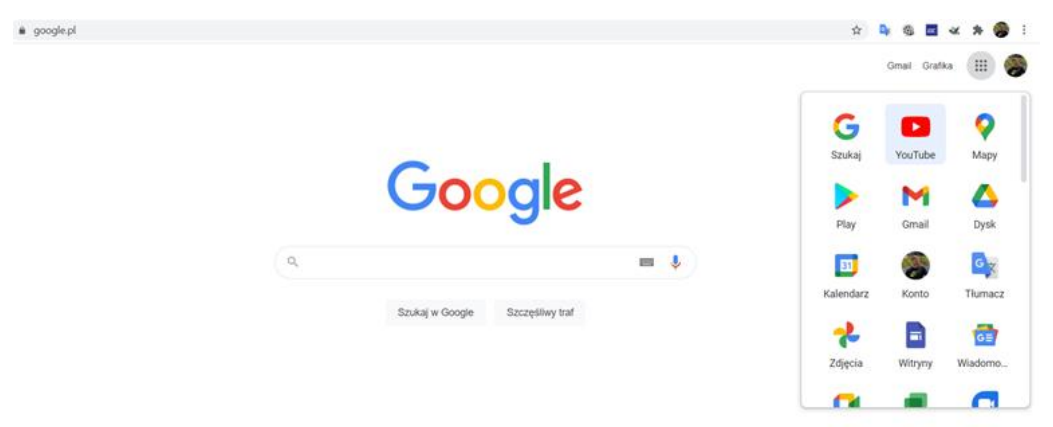

<span id="page-12-2"></span>Ilustracja 8. Logowanie na Youtube Źródło: zrzut ekranu, opracowanie autorskie

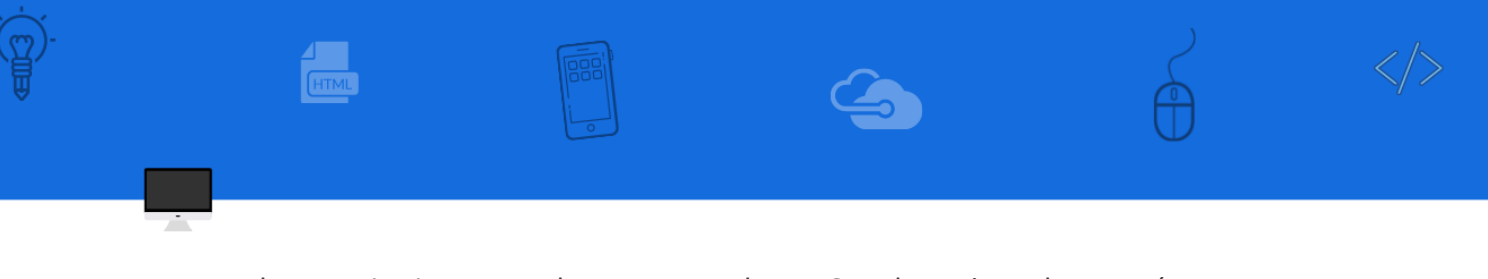

Po zalogowaniu się w YouTube za pomocą konta Google możemy korzystać

z wielu funkcji YouTube pozwalających m.in:

- dodawać filmy do polubionych,
- zapisywać filmy w Ulubionych;
- subskrybować kanały;
- dodawać filmy do listy Do obejrzenia;
- korzystać z historii oglądania,
- zgłaszać filmy.

Aby być widocznym dla innych użytkowników YouTube, musimy utworzyć kanał.

### Tworzenie osobistego kanału

- 1. Zaloguj się w YouTube na komputerze lub stronie mobilnej.
- 2. Kliknij swoje zdjęcie profilowe  $\rightarrow$  Utwórz kanał.
- 3. Pojawi się prośba o utworzenie kanału.
- 4. Sprawdź widoczne informacje (w tym nazwę konta Google oraz zdjęcie) i potwierdź, że chcesz utworzyć kanał.

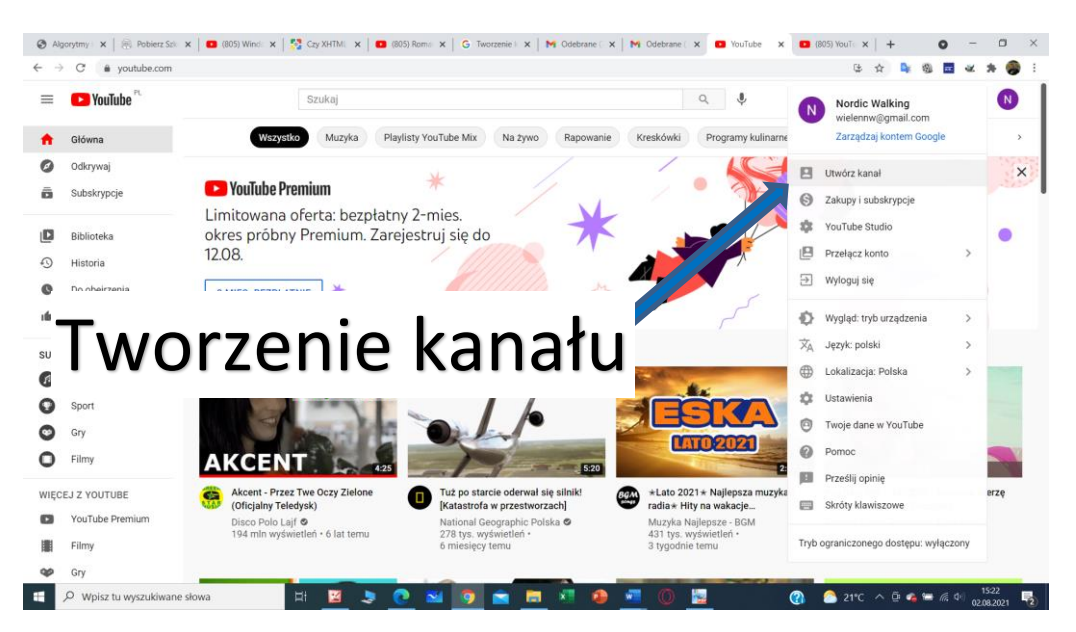

<span id="page-13-0"></span>Ilustracja 9. Tworzenie kanału na YouTube Źródło: zrzut ekranu, opracowanie autorskie

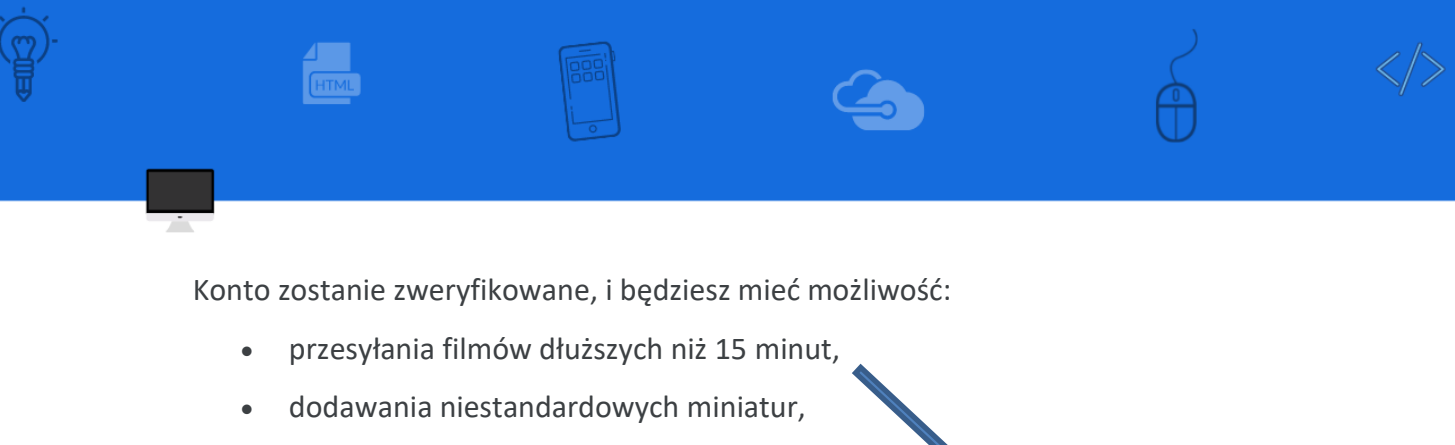

• transmitowania na żywo.

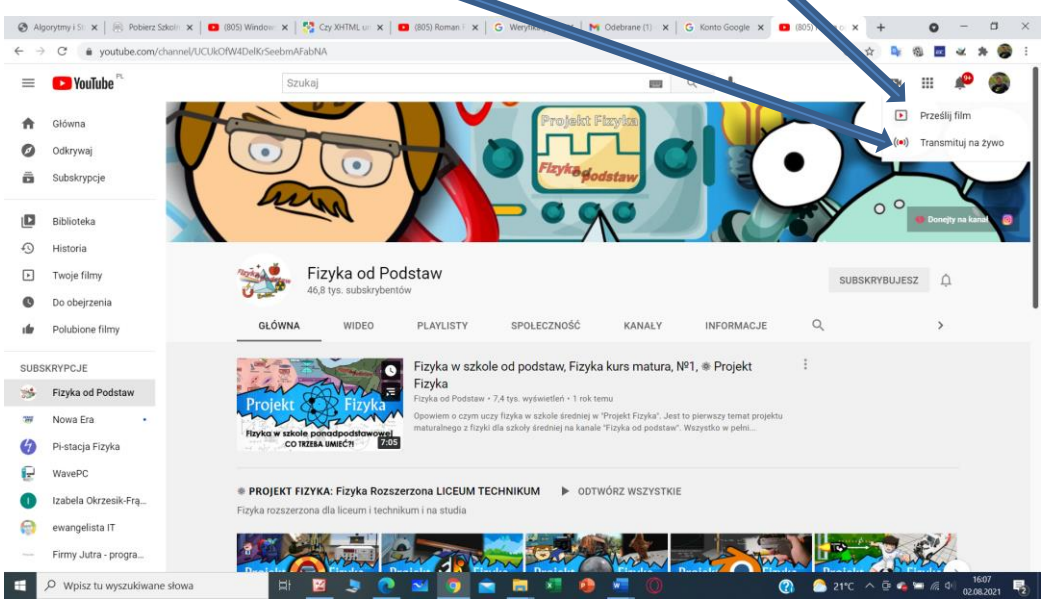

<span id="page-14-0"></span>Ilustracja 10. Dodawanie filmu do kanału na YouTube Źródło: zrzut ekranu, opracowanie autorskie

Dodawanie filmu do kanału YouTube

Wybieramy Utwórz – Prześlij film – Wybieramy film do przesłania - Dodaj

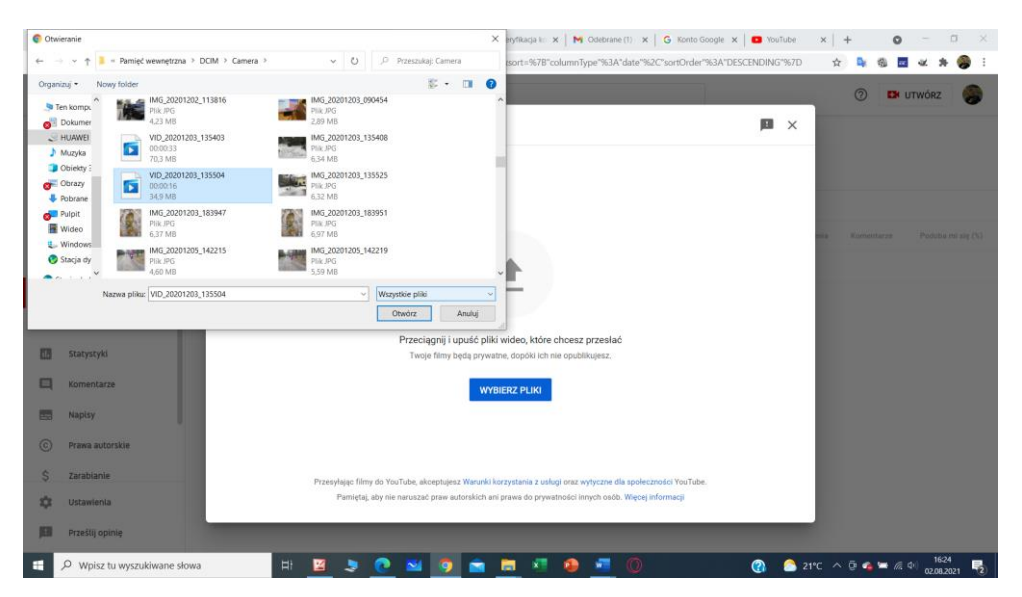

<span id="page-14-1"></span>Ilustracja 11. Przesyłanie filmu na kanał YouTube Źródło: zrzut ekranu, opracowanie autorskie

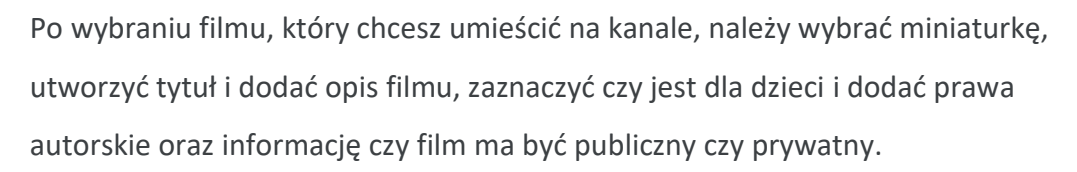

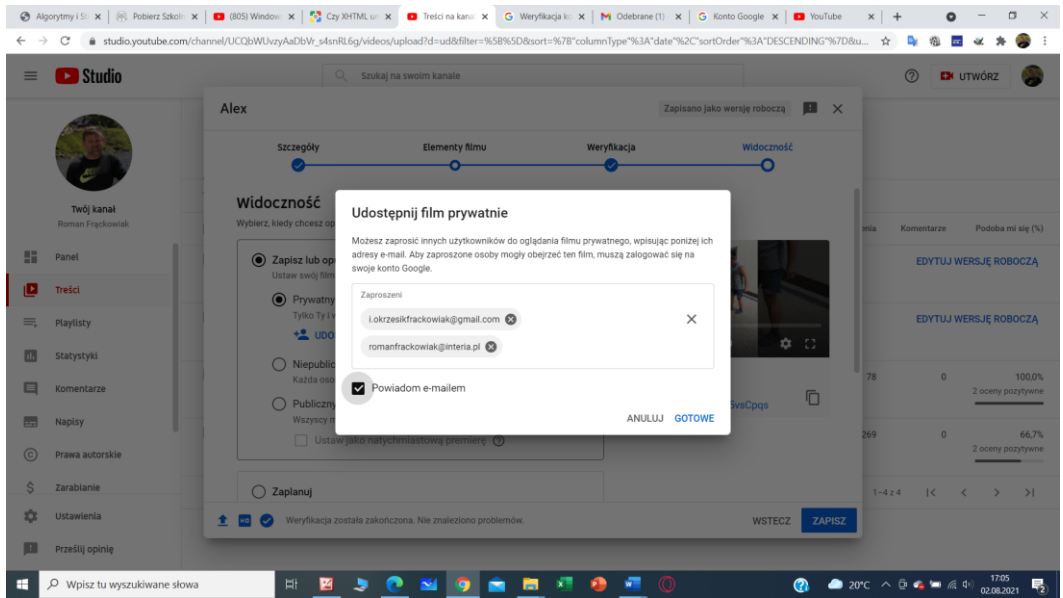

<span id="page-15-0"></span>Ilustracja 12. Udostępnianie filmu na kanale YouTube Źródło: zrzut ekranu, opracowanie autorskie

Udostępnianie filmu **Transmisja na żywo**

Potwierdzamy dostęp kodem weryfikacyjnym do kamery i mikrofonu.

<span id="page-15-1"></span>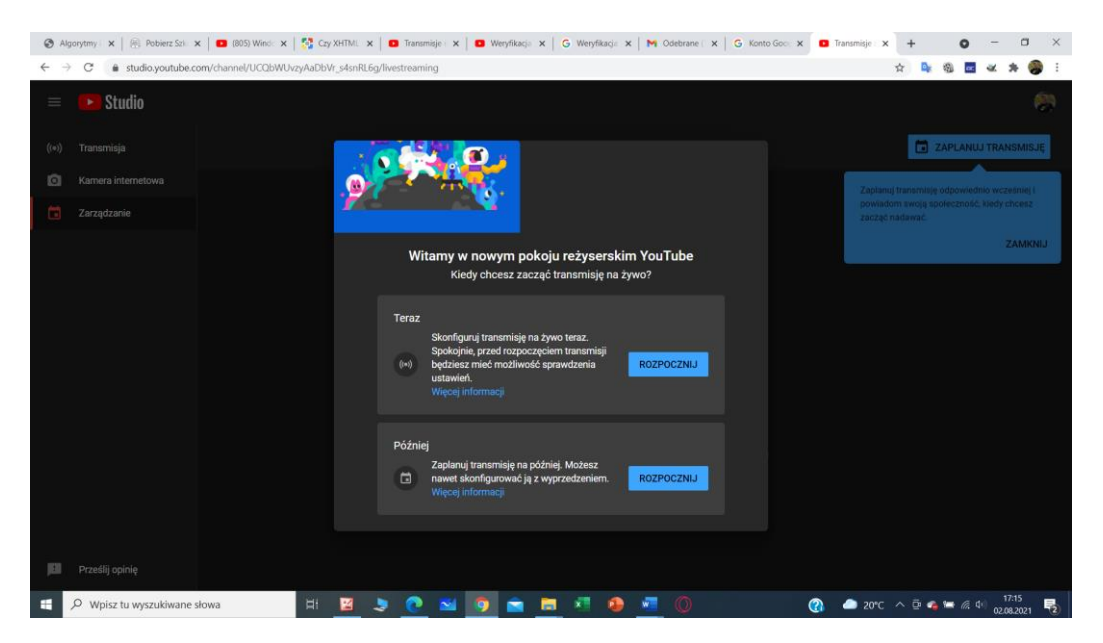

Ilustracja 13. Transmisja na żywo Źródło: zrzut ekranu, opracowanie autorskie

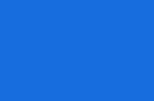

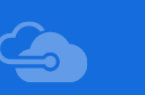

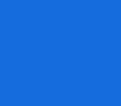

Podajemy Tytuł transmisji, konfigurowanie ustawień Pamiętaj, po skonfigurowaniu usługa dostępna jest po 24 godzinach.

Narzędzia Google umieszczone w chmurze możemy również wykorzystać do komunikowania się z uczniami. G-mail jest bezpłatnym programem pocztowym, Keep, pozwala zapisać notatki w zaawansowanej formie. W kalendarzu możemy zaplanować spotkania i wydarzenia, a po udostępnieniu jest widoczny dla całego zespołu, czyli możemy wykorzystać go do pracy grupowej np. podczas realizacji projektów.

Google Drive pozwala trzymać dokumenty i pliki w chmurze. Dzięki tej usłudze mamy dostęp do plików z każdego komputera o każdej porze. Możemy też udostępniać pliki, foldery lub cały dysk innym osobom.

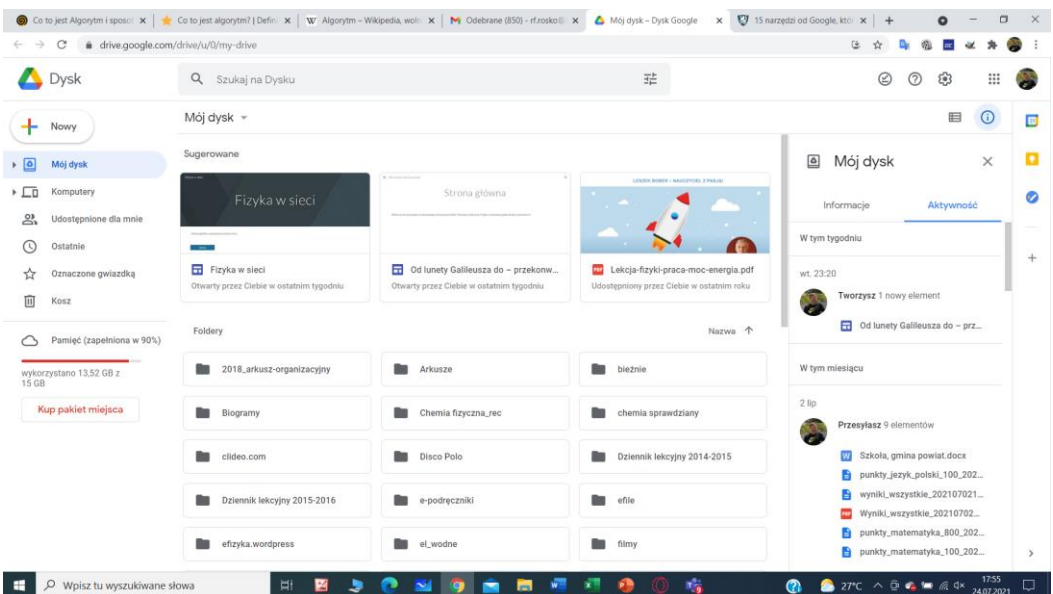

### <span id="page-16-0"></span>Ilustracja 14. Dysk Google

Źródło: zrzut ekranu, opracowanie autorskie

Najbardziej przydatnym narzędziem do komunikacji i pracy w grupie są Dokumenty Google**,** czyli edytor do pisania tekstów i arkusz kalkulacyjny. Edytor tekstu działa na zasadzie Worda, tylko w chmurze. Dzięki temu można edytować dokument równocześnie z innymi osobami, nanosić zmiany, nanosić komentarze, komunikować się za pomocą wewnętrznego "czatu".

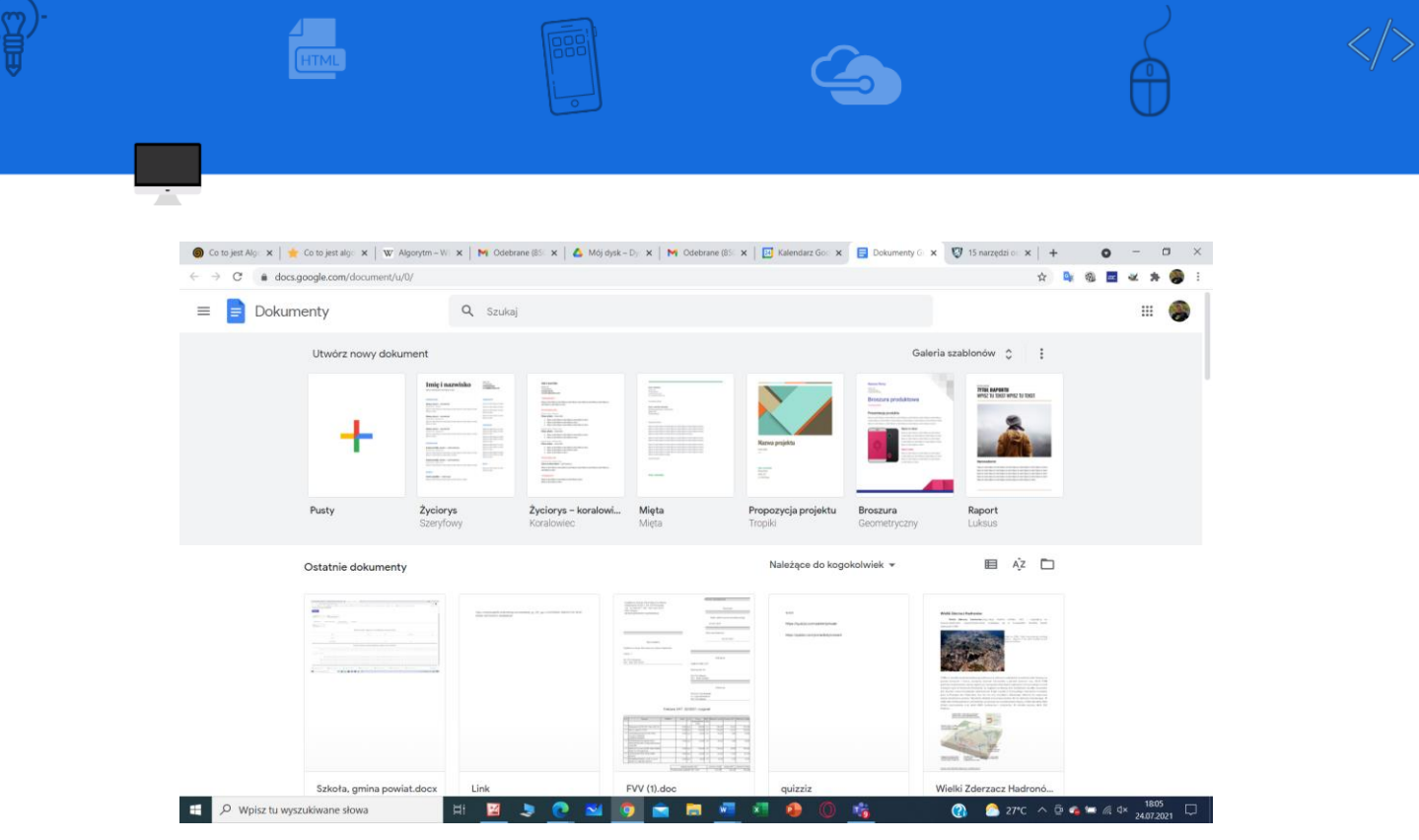

<span id="page-17-0"></span>Ilustracja 15. Dokumenty Google Źródło: zrzut ekranu, opracowanie autorskie

Narzędzie Gogle hangouts umożliwia prowadzenie grupowych rozmów tekstowych, jak i zupełnie darmowych wideo-rozmów. Pozwala na pracę nad dokumentami i udostępnienie pulpit. Link [google hangouts.](http://google.pl/hangoust/)

Do planowania lekcji wykorzystujemy aplikację Classroom. Aplikacja umożliwia planowanie lekcji, prowadzenie lekcji z uczniami w czasie rzeczywistym, umieszczonymi materiałów do lekcji, zadawanie zadania domowego, odsyłanie zadania domowego przez uczniów oraz przesyłanie informacji zwrotnej do zadania przez nauczyciela do klasy lub wybranego ucznia. Podczas prowadzenia lekcji w czasie rzeczywistym można wykorzystać aplikację Jamboard, czyli tablicę. Aplikacje możemy udostępnić uczniom do pisania

pismem odręcznym oraz tablicę z rysunkami i tekstem. Tak przygotowane zadania możemy wykorzystać do utrwalenia materiału z lekcji, albo do sprawdzenia wiedzy.

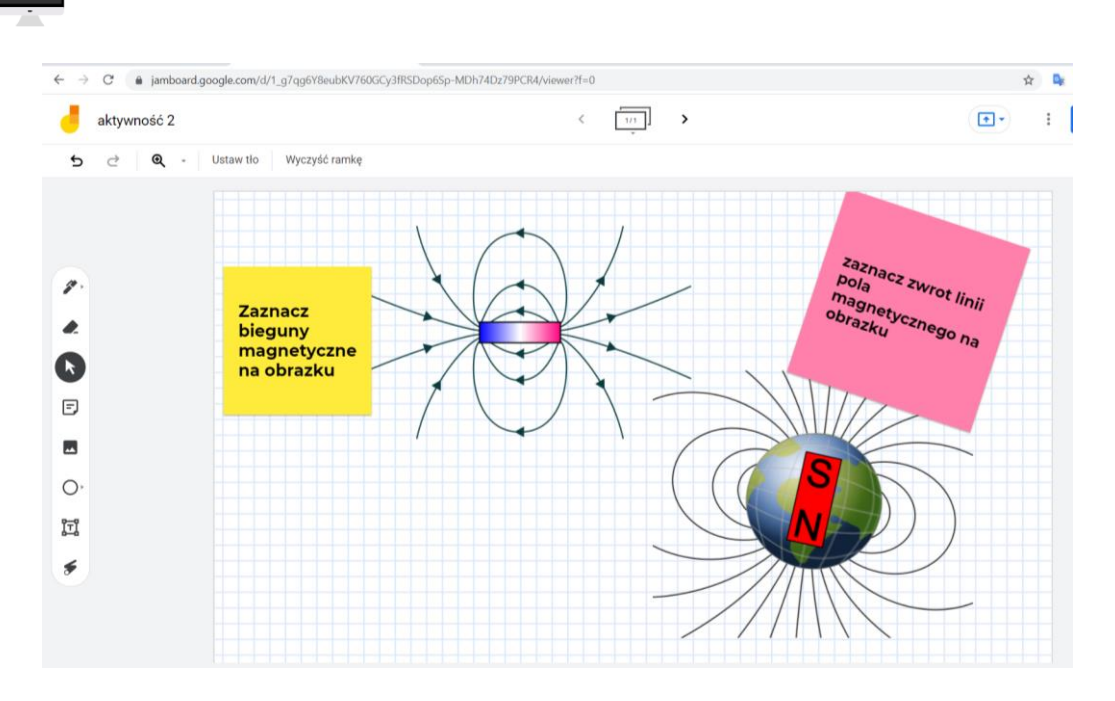

<span id="page-18-1"></span>Ilustracja 16. Aplikacja Jamboard Źródło: zrzut ekranu, opracowanie autorskie

### <span id="page-18-0"></span>**1.3 Platforma e-lerningowa**

Kształcenie na odległość to kształcenie, w którym nauczający (nauczyciel) znajduje się w pewnej odległości od ucznia. Nauczyciel pełni rolę mentora, pobudza uczniów do działania w sposób pośredni i ciągły za pomocą różnych mediów.

Zdalne nauczanie jest jedną z najbardziej dynamicznie rozwijających się dziedzin związanych z edukacją. Nauczyciele szukają różnych metod, dostosowanych do potrzeb szkoły i uczniów. Takim środowiskiem jest Platforma Moodle która jest dostępna w przeglądarkach internetowych. Nauczyciel może stworzyć tylko dla siebie platformę do zdalnego nauczania i wykorzystywać do pracy z uczniami. Innym innowacyjnym rozwiązaniem udostępnionym przez MEN jest Zintegrowana Platforma Edukacyjna dostępna pod linkiem <https://zpe.gov.pl/> Dla uczniów udostępniono na platformie MEN epodreczniki.pl około 30 tys. e-materiałów edukacyjnych. Platforma umożliwia nie tylko udostępnianie, ale także tworzenie e-zasobów.

Zintegrowana Platforma Edukacyjna składa się z 4 modułów:

- portalu (z e-materiałami),
- platformy LCMS (system zarządzania treściami edukacyjnymi),
- edytora treści dla nauczycieli i uczniów,

• edytora treści dla Beneficjentów projektów konkursowych.

Edytor ZPE jest prostym w obsłudze narzędziem do tworzenia treści edukacyjnych przystosowanych do urządzeń mobilnych. Czytelny interfejs umożliwia tworzenia kompletnych e-materiałów bez udziału programistów. Treści edukacyjne dostępne na portalu ZPE są całkowicie bezpłatne dla wszystkich i dostępne z dowolnego miejsca o dowolnej porze, a ponadto ich treści można wydrukować w wersji PDF. Ułatwiają kształcenie umiejętności i budowania wiedzy uczniów poprzez różnorodne formy aktywności i przekazu, ćwiczenia interaktywne i materiały multimedialne. ZPE umożliwia tworzenia lekcji interdyscyplinarnych, autorskich, nauczycielskich wersji podręcznika, pracy grupowej, kształcenia indywidualnego. Platforma zawiera zasoby do kształcenia ogólnego na wszystkich etapach edukacyjnych oraz do kształcenia zawodowego. Uczniowie znajdą e materiały do każdego przedmiotu, a w nich mnóstwo zadań interaktywnych, krzyżówek, filmików, wirtualnych podróży i eksperymentów. Zintegrowana Platforma Edukacyjna korzysta z danych dotyczących szkół i placówek oraz nauczycieli i uczniów, pochodzących z Systemu Informacji Oświatowej (SIO). W oparciu o te dane na Zintegrowanej Platformie Edukacyjnej została odwzorowana struktura szkół i klas, co znacznie ułatwia korzystanie z Platformy uczniom i nauczycielom.

Co wyróżnia portal Zintegrowanej Platformy Edukacyjnej?

- e-materiały dostępne są bezpłatnie,
- e-materiały są narzędziem pozwalającym na budowanie wiedzy oraz umiejętności uczniów poprzez zastosowanie w nich przekazu treści opartego o różnorodne, multimedialne formy przekazu,

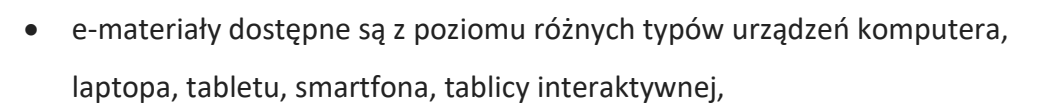

- e-materiały to kompleksowy zbiór otwartych zasobów edukacyjnych zgodnych z podstawą programową przeznaczonych dla uczniów i nauczycieli od klasy 1 szkoły podstawowej do ostatniej klasy szkoły ponadpodstawowej.
- umożliwienie tworzenia projektów w wieloosobowym zespole,
- tworzenie i edytowanie grup uczniów przez nauczycieli,
- dodawanie materiałów przyporządkowanych poszczególnym grupom,
- dostęp dla uczniów do materiałów edukacyjnych przypisanych danej grupie.

Zintegrowana platforma edukacyjna ułatwia pracę zdalną, prace w grupach projektowych oraz w zajęciach pozalekcyjnych.

Strona główna Zintegrowanej Platformy Edukacyjnej z dostępem do materiałów dotyczących kształcenia ogólnego, kształcenia zawodowego, doradztwa zawodowego oraz wsparcia użytkownika.

<span id="page-20-0"></span>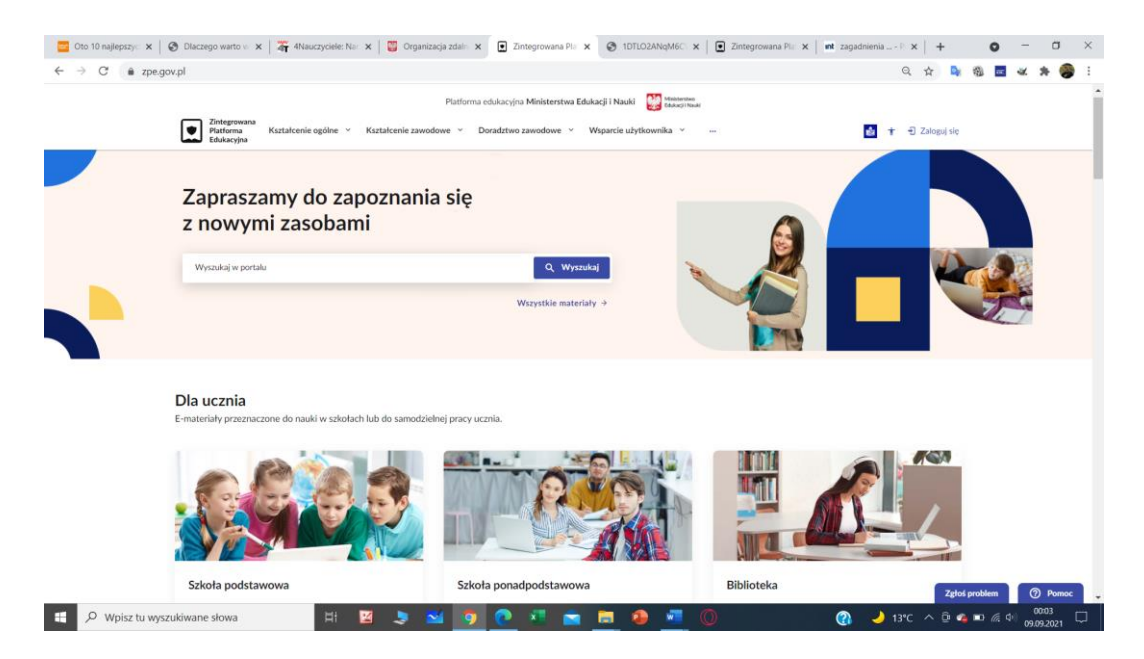

Ilustracja 17. Strona główna Zintegrowanej Platformy Edukacyjnej Źródło: zrzut ekranu, opracowanie autorskie

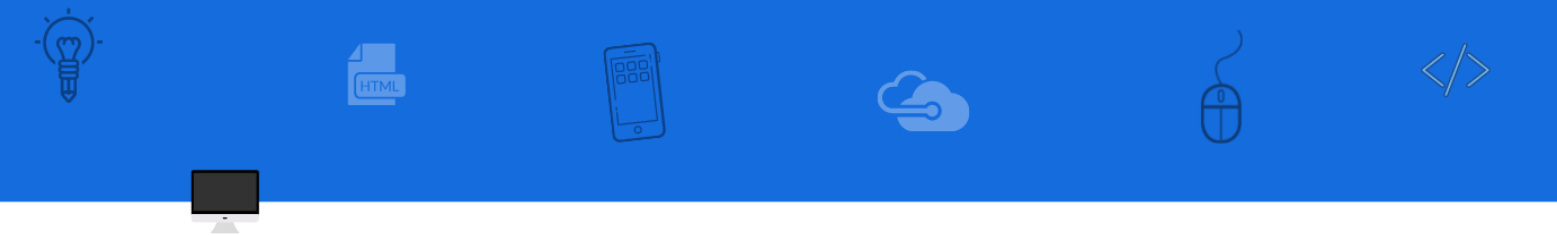

Materiały edukacyjne udostępnione dla uczniów przez nauczyciela.

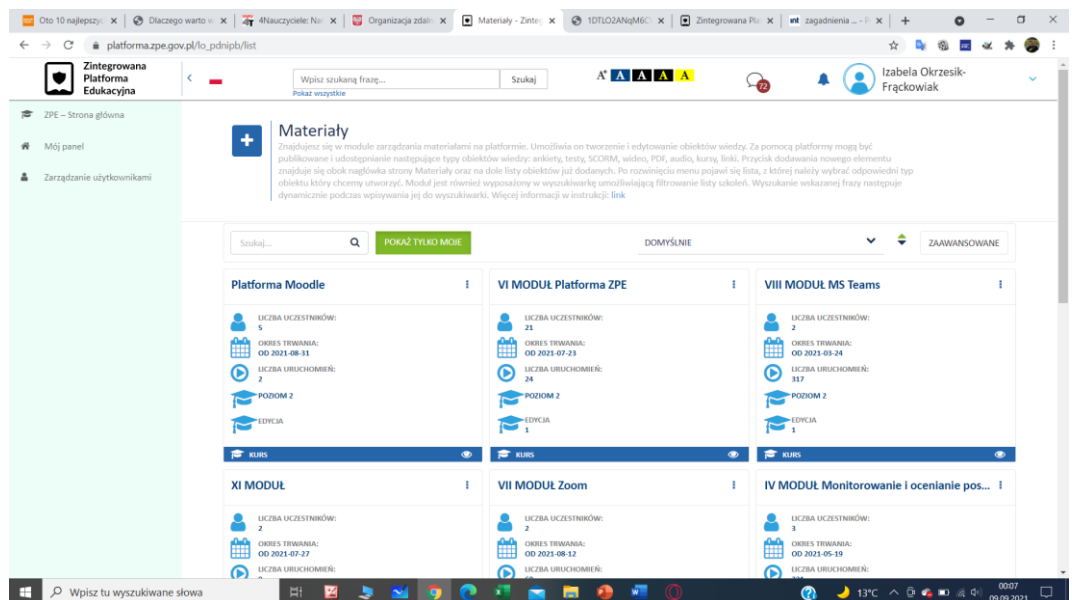

<span id="page-21-0"></span>Ilustracja 18. Materiały udostępnione dla uczniów Źródło: zrzut ekranu, opracowanie autorskie

ZPE posiada materiały przygotowane przez autorów platformy dla każdego

poziomu nauczania i każdego przedmiotu.

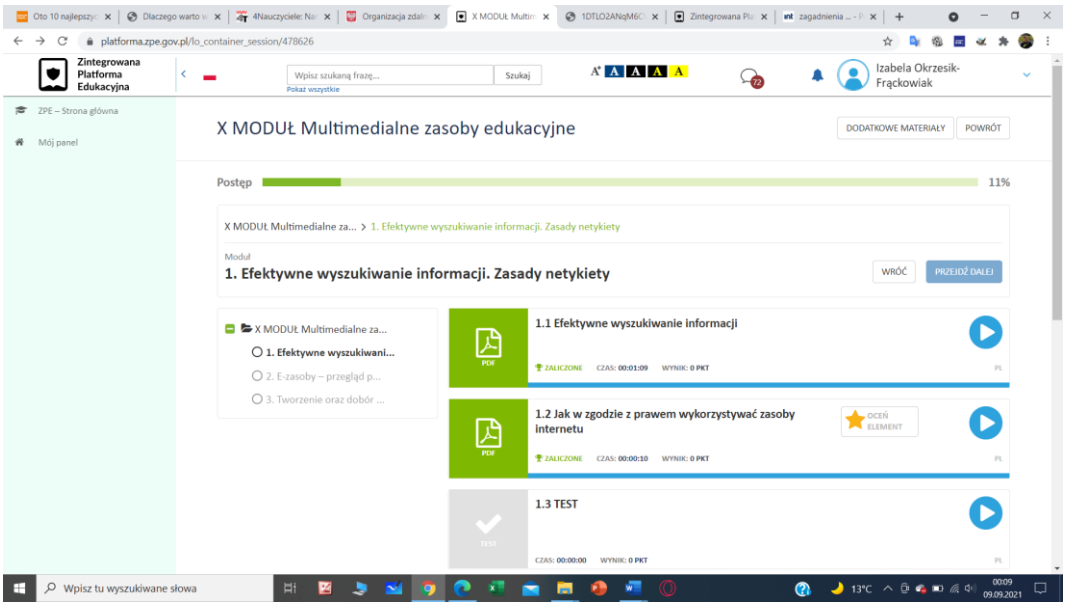

<span id="page-21-1"></span>Ilustracja 19. Zasoby edukacyjne na platformie Źródło: zrzut ekranu, opracowanie autorskie

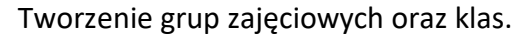

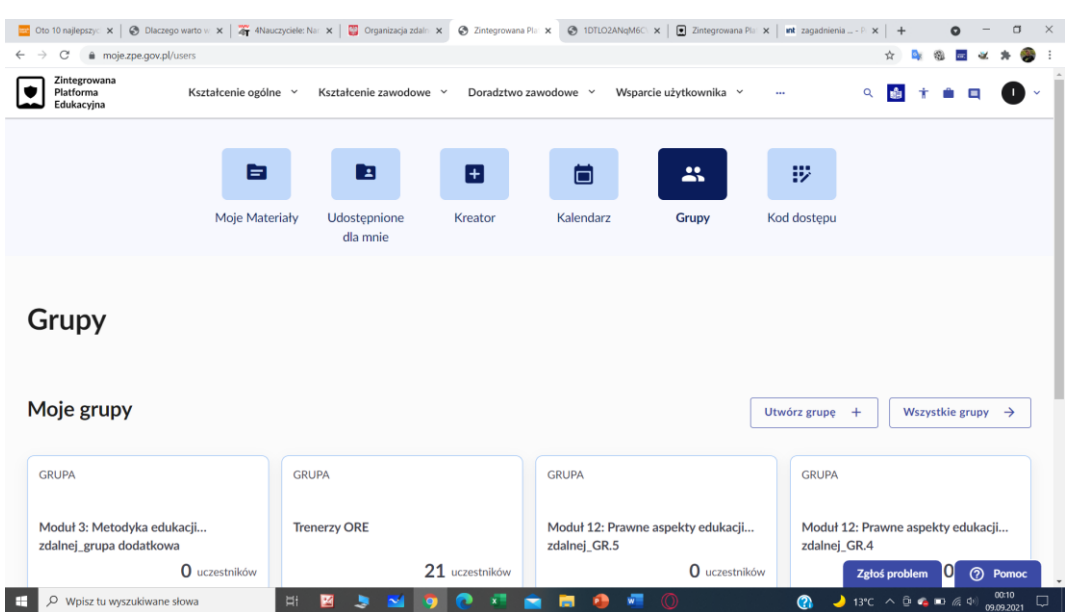

<span id="page-22-1"></span>Ilustracja 20. Grupy/klasy zajęciowe Źródło: zrzut ekranu, opracowanie autorskie

# <span id="page-22-0"></span>**1.4 Tworzenie stron www w języku HTML 5 oraz CSS3**

HTML5 – język wykorzystywany do tworzenia i prezentowania stron internetowych www. HTML5 poza dodaniem nowych elementów, usprawniających tworzenie serwisów i aplikacji internetowych, doprecyzowuje wiele niejasności w specyfikacji HTML 4, dotyczących przede wszystkim sposobu obsługi błędów. Niejasności co do sposobu, w jaki przeglądarki powinny obsługiwać błędy w kodzie HTML są jedną z podstawowych przyczyn, dla której wiele serwisów internetowych, napisanych z naruszeniem specyfikacji, w różnych przeglądarkach działa w inny sposób – w niektórych działając, w innych nie. Dzięki HTML-owi 5 obsługa błędów ma być ta sama we wszystkich przeglądarkach, czyli *zły* element będzie działać w każdej przeglądarce albo żadnej.

HTML5 także stawia na semantykę. Element <div> traci na znaczeniu na rzecz <header> <main> <article> <aside> <footer> <nav>, a dodane zostają

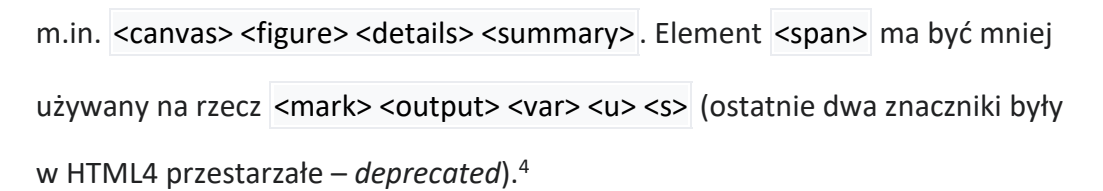

HTML5 wprowadził kilka nowych tagów pozwalających dodatkowo podzielić treść strony, jednocześnie określając które element należą do nagłówka, menu, stopki. Wcześniej do tego celu używane były tagi <div>, jednak prowadziło to do powstania dużej ilości tagów w dokumencie co powodowało utratę czytelności kodu.

Nowe tagi w HTML5:

- <section> zawiera sekcję (kawałek) dokumentu, czyli kilka elementów, które mają ze sobą tematycznie coś wspólnego np. nagłówek, paragrafy tekstu i związane z nim obrazki;
- <article> oznacza "artykuł", jest stosowany podobnie jak tag <section>, ale dla samodzielnych kawałów treści np. kolejny wpis na blogu;
- <header> nagłówek, może być umieszczany bezpośrednio wewnątrz <html> lub być częścią sekcji lub artykułu;
- <footer> stopka, umieszczona podobnie jak nagłówek, może zawierać przypisy lub dodatkowe treści związane z sekcją, artykułem lub dokumentem;
- <nav> zawiera linki nawigacyjne, zwykle stosowany do wyświetlania menu nawigacyjnego strony na poziomie dokumentu.

<sup>4</sup> https://pl.wikipedia.org/wiki/HTML5

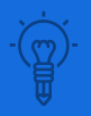

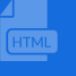

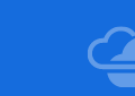

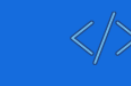

Przykładowy kod wykorzystujący tagi HTML5.

<!DOCTYPE html>

<html>

<head>

<body>

<title> Tytuł dokumentu</title>

</head>

<header>Nagłówek całego dokumentu</header>

 $<$ nav $>$ 

<ul>

<li><a href="adres\_postrony\_1.html"> Podstrona\_1</a></li>

<li><a href="adres\_postrony\_2.html"> Podstrona\_2</a></li>

<li><a href="adres\_postrony\_3.html"> Podstrona\_3</a></li>

 $<$ /ul $>$ 

</nav>

<article>

<header>Nagłówek artykułu</header>

<p>Przykładowy akapit. </p>

<p>Drugi przykładowy akapit.</p>

</article>

<footer>

<p>Zawartość stopki</p>

</footer>

</body>

</html>

# **Atrybuty id i class w CSS**

Każdy z tagów może zawierać dodatkowe atrybuty, które ułatwiają dokonania odwołania do niego z pliku CSS. Najczęściej wykorzystywane są atrybuty

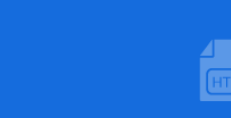

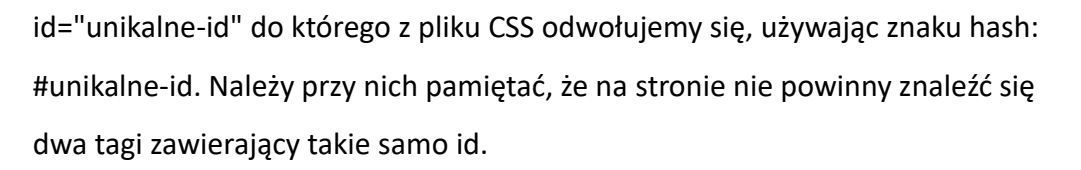

Do nadawania tego samego wyglądu do wielu różnych elementów na tej samej stronie służy parametr class="dowolna-nazwa", do którego odwołujemy się z pliku CSS, poprzedzając nazwę kropką: .dowolna-nazwa.

**Zadanie:** Uzupełnij dokument HTML, nadając tagom <header>, <section> i <footer> atrybut class="wrapper", oraz dla <article> id="main".

### **Parametry CSS: display**

Do podstawowych parametrów CSS używanych do zarządzania elementami należy display, który przyjmuje wartości:

- block element jest umieszczony od nowej linii i rozciąga się na całą szerokość strony,
- inline element pozostaje w tej samej linii i zajmuje tylko tyle miejsca, ile potrzebuje treść w nim zawarta,
- none element nie jest widoczny w przeglądarce.

Większość tagów ma domyślnie ustawioną wartość display: block; z drobnymi wyjątkami, jak na przykład tag <span>, który domyślnie posiada wartość display: inline;.

**Zadanie:** Przetestuj działanie parametru display z różnymi wartościami: block, inline, none tworząc w pliku CSS reguły:

```
li {
  display: inline;
}
#main {
  display: none;
```
### **Parametry CSS: width i margin**

Elementy które mają ustawioną wartość display: *block*; możemy nadawać określoną szerokość korzystając z parametru: width: 900px; a następnie umieścić na środku strony korzystając z parametru margin: 0 auto;. Do uzyskania efektu wyśrodkowania tekstu używamy parametru *text-align*: center; i należy go odróżniać od zabiegu wyśrodkowania elementu na stronie.

**Zadanie:** Dodaj do pliku CSS reguły:

*.wrapper { width: 900px; margin: 0 auto;*

*}*

a następnie porównaj zachowanie dokumentu przy zmianie szerokości okna przeglądarki zmieniając parametr *width* na *max-width*. Korzystając z parametru *max-width*, pozwalamy przeglądarce na zmniejszenie wielkości obiektu, kiedy nie mieści się w oknie, gdy użytkownik korzysta z komputera o mniejszej rozdzielczości.

### **CSS Box Model**

Przed chwilą użyty parametr margin, razem z width, height, oraz dwoma nowymi: padding, border służą do określania parametrów tzw. box modelu.

margin – określa zewnętrzną odległość od elementu do jego rodzica padding – określa wewnętrzną odległość od elementu do jego zawartości border – określa grubość, styl oraz kolor ramki elementu. Parametry margin i padding mogą przyjmować od 1 do 4 różnych wartości, które odpowiednio rozkładają się na każdą ze stron. W razie potrzeby można też skorzystać z ich odpowiedników: margin-top, margin-right, margin-bottom,

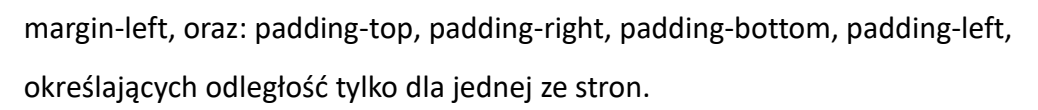

**Zadanie:** Do dokumentu HTML dodaj dwa elementy <div> z jednym krótkim paragrafem tekstu i nadając im parametry class="small", class="big" przypisz poniższe właściwości CSS.

.small { width: 500px; margin: 0 auto; border: 3px solid blue; padding: 5px;

}

.big { width: 700px; margin: 0 auto; border: 20px solid gray; padding: 20px 60px;

}

Następnie zmieniając wartości dla parametrów *width, border i padding* spraw, żeby oba elementy zajmowały taką samą szerokość strony, posiadając różne wartości.

Parametr *width* nie definiuje ostatecznej szerokości elementu w przeglądarce, a jedynie jej wewnętrzną wartość. Żeby uzyskać rzeczywistą szerokość elementu, należy do wartości *width* zsumować pozostałe: border i padding.

# **Parametr CSS: float**

Kolejnym bardzo często używanym parametrem jest float, który może przyjmować wartości left, right, oraz domyślnie: none. W najprostszym przypadku można użyć go do stworzenia efekt oblewania zdjęcia tekstem.

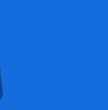

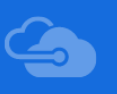

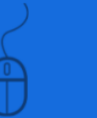

**Zadanie:** W pliku HTML przed paragrafem tekstu dodaj tag <img class="zdjecie" src="" /> wskazujący na dowolne zdjęcie z sieci, a następnie dodając odpowiednie parametry, stwórz efekt oblewania tekstu:

.zdjecie {

margin; .5em 1em;

float: left;

}

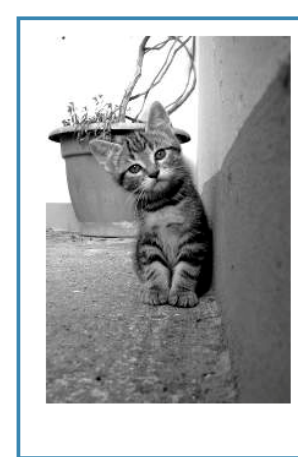

Lorem ipsum dolor sit amet, consectetur adipiscing elit. Nulla sed turpis lectus. Nulla tempus ornare aliquet. Sed ut arcu ut arcu convallis blandit nec non mauris. Vestibulum augue mi, elementum sed condimentum id, dapibus vel libero. Donec tempus mauris vel enim tristique nec molestie eros commodo. Etiam a lacus in eros ultricies aliquam. Fusce condimentum pellentesque mauris, nec bibendum nulla bibendum sit amet. Aliquam malesuada vulputate sem vel bibendum. Donec nec leo turpis, a aliquam dolor. Cras sit amet lacus enim, quis cursus tellus. Aliquam et augue vitae sapien cursus pulvinar ac ac eros. Ut eget tellus at dui elementum imperdiet eget ac lorem. Aliquam feugiat, tellus at mattis viverra, lacus eros viverra arcu, ac cursus eros turpis nec nisl. Vivamus non metus ac nunc accumsan mollis a sit amet mauris. Aenean in convallis mauris.

<span id="page-28-0"></span>Ilustracja 21. Przykład Źródło: opracowanie autorskie

Następnie wykorzystaj parametry float i margin do rozmieszczenia elementów <nav> i <article id="main"> obok siebie.

nav { float: ?; } article { float: ?; margin-left: ?px; margin-right: ?px; }

# **Parametr CSS: clear**

W przypadku gdy na dużej liczbie elementów ustawimy parametr float, część pozostałych elementów może zacząć na nie nachodzić. W takim przypadku pomocnym parametrem jest clear, który wymusza na elemencie, przejście do nowej linii.

**Zadanie:** Dodaj do pliku HTML następujące tagi:

<div class="box">Mały blok</div> <div class="box">Mały blok</div> <div class="box-wide">Szeroki blok</div>

oraz parametry CSS:

.box { border: 3px solid #3a87ad; width: 100px; height: 100px; margin: 0 5px; float: left; } .wide { border: 3px solid #3a87ad }

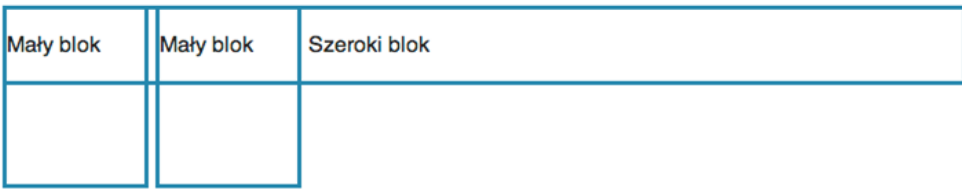

<span id="page-29-0"></span>Ilustracja 22. Bloki A Źródło: opracowanie autorskie

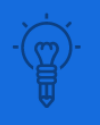

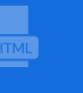

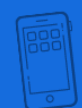

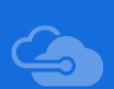

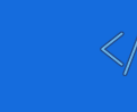

Następnie uzupełnij dla jednego z elementów parametr clear: left; tak żeby elementy rozłożyły się w następujący sposób:

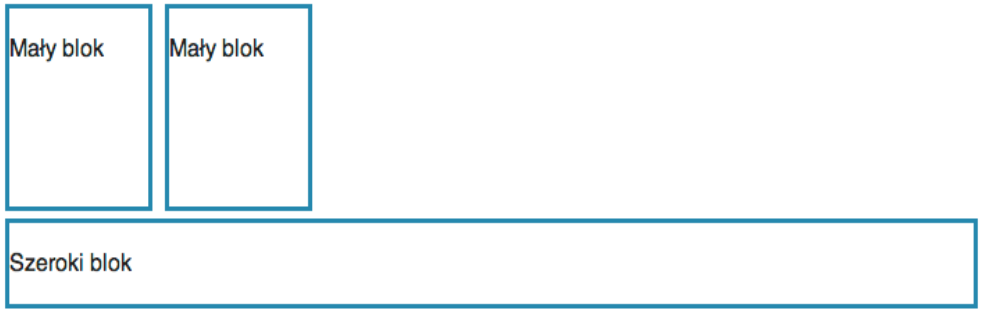

<span id="page-30-0"></span>Ilustracja 23. Bloki B Źródło: opracowanie autorskie

Porównaj zachowanie elementów, zmieniając wartości dla float z left na right i clear na right lub both.

# **Dodatkowa wartość dla CSS display: inline-block**

Innym sposobem na rozwiązanie poprzedniego problemu jest wykorzystanie dispaly: inline-block;, jednak w przeciwieństwie do float, nie ma możliwości przemieszczenia elementów do prawej strony.

**Zadanie:** Usuń wszystkie parametry float i clear, zamiast nich zastosuj display: inline-block; tak żeby rozmieszczenie elementów pozostało bez zmian.

# **Position: absolute, fixed i relative**

Ostatnim parametrem, który pozwala na swobodne rozmieszczanie elementów na stronie, jest position, którzy przyjmuje domyślnie wartość static, oraz absolute, relative, fixed.

Ustawienie parametru position: relative; niczego samo w sobie nie zmienia w zachowaniu elementu, ale daje możliwość wykorzystania dodatkowych parametrów top, bottom, left, right, które pozwalają na przesunięcie elementu w dowolną stronę.

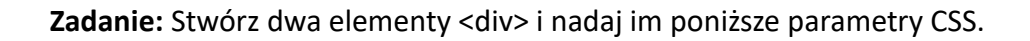

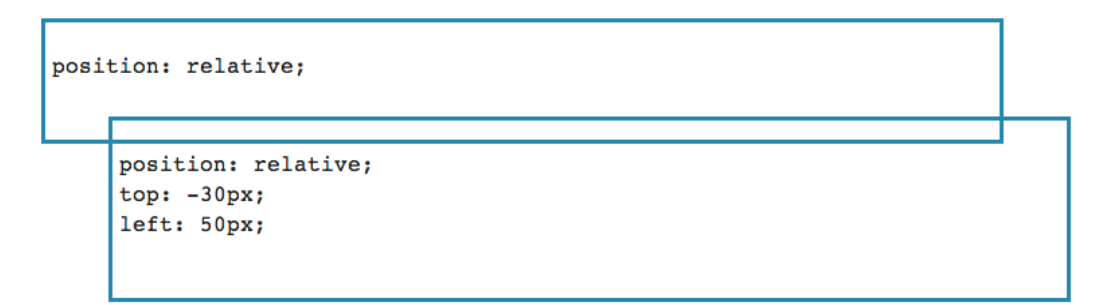

<span id="page-31-0"></span>Ilustracja 24. Rozmieszczenie elementów na stronie za pomocą parametru position

Źródło: opracowanie autorskie

Kolejna wartość position: fixed; pozwala na umieszczenie elementu przy dowolnej krawędzi okna przeglądarki.

**Zadanie:** Dla jednego z parametrów zmień wartość position na fixed i umieść w lewym górnym rogu używając top: 0px; i left: 0px;.

Parametr position: absolute; działa podobnie co position: fixed; tylko, że zamiast umieszczać element przy krawędzi okna przeglądarki, brane są pod uwagę inne elementy okalające go i posiadające dowolną inną wartość niż position: static;. Najczęściej wykorzystuje się to w połączeniu z position: relative;.

**Zadanie:** Do dokumentu HTML dodaj następujące tagi:

<section class="relative">

<div class="absolute top left"></div>

<div class="absolute top right"></div>

<div class="absolute bottom left"></div>

<div class="absolute bottom right"></div>

</section>

a następnie uzupełnij następujący kod CSS tak, żeby każdy z elementów <div> w oddzielnym rogu <section>.

.relative {

position: relative;

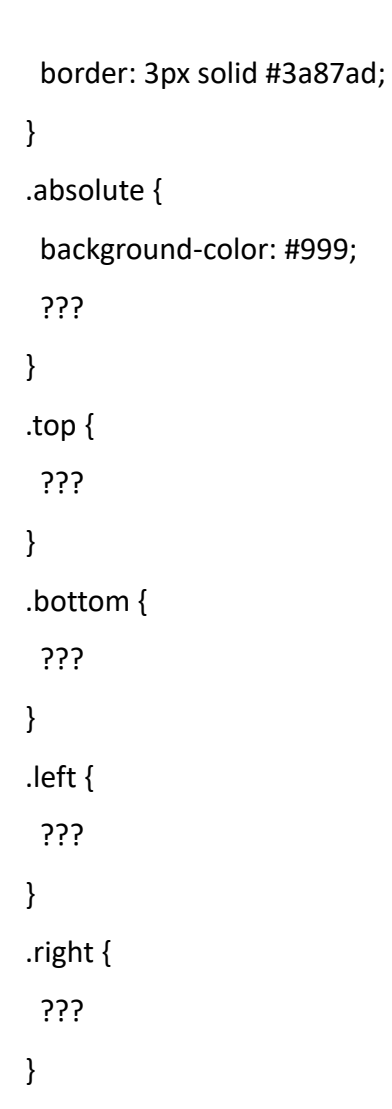

Sprawdź co się stanie z tagami <div>, gdy <section> będzie miał ustawioną wartość position: static;.

# **Formularze w HTML5**

Formularze HTML służą przede wszystkim do przesyłania informacji wprowadzanych przez użytkownika do aplikacji napisanej w takich językach jak PHP, Ruby, Python lub Java i uruchomionej na serwerze. Mogą też służyć do wprowadzania informacji, które następnie są przetwarzane przez program napisany w JavaScript uruchomionym w przeglądarce. Do takich aplikacji nie jest potrzebny żaden serwer, a dzięki nowościom dostępnym w HTML5, możemy stworzyć wiele użytecznych aplikacji.

### **Podstawowy formularz**

Najprostszy formularz HTML może składać się tylko z paru prostych tagów: <form> i <input> z odpowiednimi atrybutami:

<form>

 <input type="text" name="imie" /> <input type="submit" value="Wyślij" /> </form>

Tag <form> otwiera i zamyka listę tagów należących do tego samego formularza. Tag <input> różne elementy formularza w zależności od wartości atrybutu type:

- type="text" tworzy najprostszy element służący do wprowadzania dowolnego tekstu.
- type="submit" tworzy przycisk służący do zatwierdzenia wprowadzonych informacji i wysłania ich do przetworzenia przez aplikację.

Oprócz atrybutu type wykorzystujemy również:

- name określa nazwę zmiennej, pod którą będzie dostępna wartość wprowadzona przez użytkownika.
- value w przypadku type="submit" określa tekst znajdujący się na przycisku, a dla type="text" początkową wartość wprowadzoną w pole tekstowe.

**Zadanie:** Skopiuj katalog z szablonem HTML5 Boilerplate i uzupełnij dokument, tworząc prosty formularz HTML. Pamiętaj o dodaniu kilku parametrów CSS dla tagów <form> i <input> dla lepszego wyglądu strony.

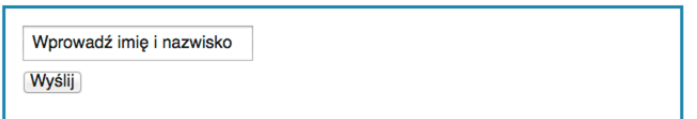

<span id="page-33-0"></span>Ilustracja 25. Formularz w html Źródło: opracowanie autorskie

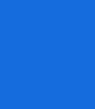

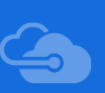

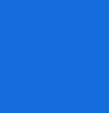

# **Label**

Przy większej ilości pól formularzu potrzebne są dodatkowe informacje dla użytkownika co ma być wprowadzane w poszczególne pola. Do tego wykorzystywany jest atrybut <label>:

<label for="imie">Imię i nazwisko</label>

<input type="text" id="imie" name="imie" value="" />

Pomiędzy tagami <label> i </label> umieszczamy tekst, który ma znajdować się obok pola tekstowego, a poprzez atrybuty for="imie" i id="imie" łączymy je ze sobą.

**Zadanie:** Rozbuduj formularz o dodatkowe pola i ich opisy, korzystając z <label>.

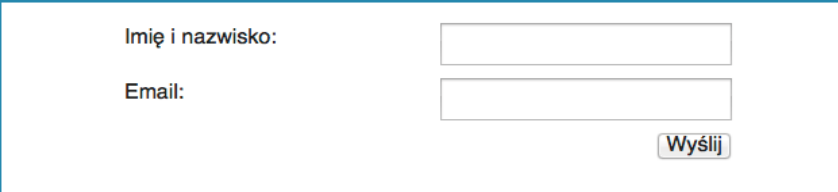

<span id="page-34-0"></span>Ilustracja 26. Zobrazowanie uzupełniania pól Źródło: opracowanie autorskie

Dla łatwiejszego nadania takiego wyglądu formularza umieść pary tagów <label> i <input> dodatkowo w tagach <div> oraz skorzystaj z następującego kodu CSS:

```
div {
  width: 450px;
  margin: 0 auto 20px;
  clear: both;
}
div input {
  float: right;
}
```
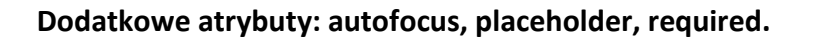

W HTML5 pojawiły się dodatkowe atrybuty pomagające w stworzeniu formularza, przyjaznego dla użytkownika.

- autofocus umieszczenie tego atrybutu powoduje, że po wyświetleniu formularza przeglądarka automatycznie umieści kursor w danym elemencie, sugerując użytkownikowi miejsce rozpoczęcia wypełniania formularza.
- placeholder służy do wprowadzania informacji pomocniczych, które znikają w momencie, gdy użytkownik zaczyna wypełniać dano pole.
- required blokuje zatwierdzenie formularza, jeśli pole, w którym się znajduje nie zostało wypełnione.

**Zadanie:** Uzupełnij formularz o nowe atrybuty, tworząc taki formularz tuż po wyświetleniu strony:

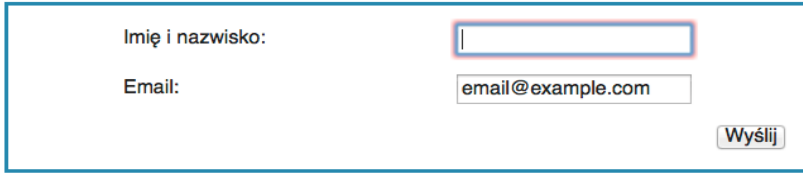

<span id="page-35-0"></span>Ilustracja 27. Formularz z atrybutem autofocus Źródło: opracowanie autorskie

a po kliknięciu "Wyślij":

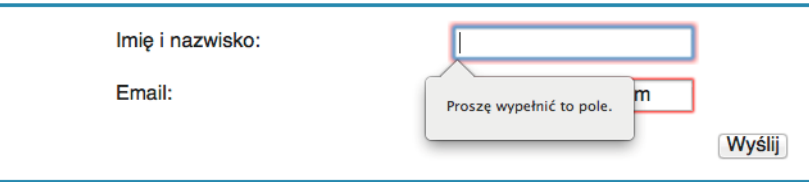

<span id="page-35-1"></span>Ilustracja 28. Formularz z atrybutem required Źródło: opracowanie autorskie

# **Elementy formularza: checkbox, radio, select, textarea**

Formularze HTML nie składają się tylko z pojedynczych pól tekstowych

i przycisków. Do dyspozycji mamy również listy jednorazowego i wielokrotnego

wybory, rozwijalną listę, oraz pole tekstowe:

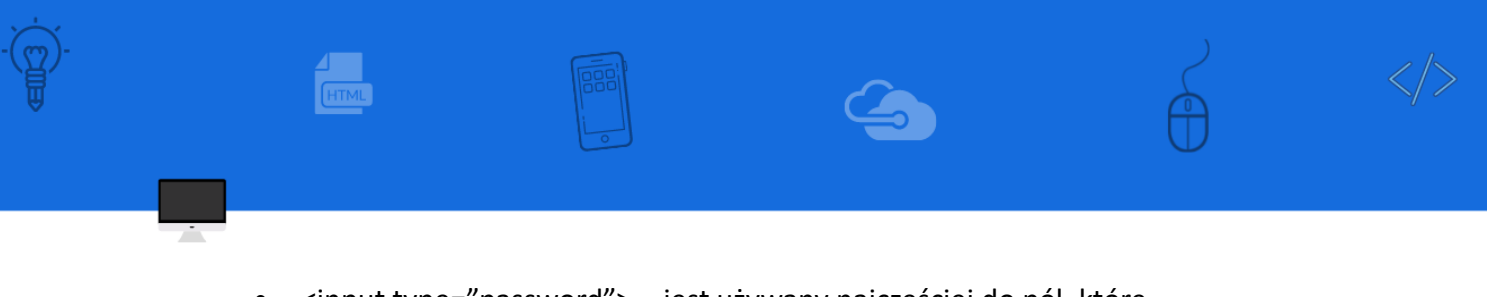

- <input type="password"> jest używany najczęściej do pól, które wymagają bezpiecznego wprowadzenia hasła.
- <input type="hidden"> nie jest widoczny w przeglądarce i służy do przesyłania dodatkowych informacji nie wprowadzanych bezpośrednio przez użytkownika,

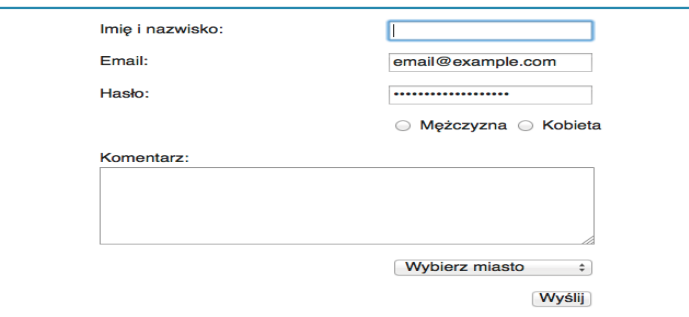

<span id="page-36-0"></span>Ilustracja 29. Formularz z listą jednokrotnego wyboru Źródło: opracowanie autorskie

- <input type="checkbox"> pozwala tworzyć pole, które użytkownik może zaznaczyć lub odznaczyć. Nazwę i wartość pola określamy poprzez name i value, a specjalny atrybut checked, pozwala oznaczyć te pola, które domyślnie mają być zaznaczone.
- <input type="radio"> działa na takiej same zasadzie jak checkbox ale pozwala użytkownikowi zaznaczyć tylko jedną odpowiedź.
- <select> w przypadku gdy mamy dużo elementów na liście do wyboru i chcemy zaoszczędzić miejsca na stronie możemy zamiast <input type="radio"> skorzystać z tego tagu, a możliwe odpowiedzi umieścić wewnątrz jako tagi <option>:

<select name="miasto">

 <option value="">Wybierz miasto</option> <option value="wwa" checked>Warszawa</option> <option value="krk">Kraków</option> <option value="poz">Poznań</option>

...

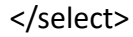

• <textarea> – używamy tak samo jak <input type="text"> do wprowadzania tekstu, ale w momencie kiedy oczekujemy, że użytkownik wprowadzi więcej niż tylko parę słów. Wielkość tego pola określamy obowiązkowymi parametrami cols i rows.

**Zadanie:** Uzupełnij formularz o nowe elementy:

Pamiętaj, że do tagów <div> możesz dodać atrybut class, który umożliwia nadania dla wybranej grupy tagów oddzielnych parametrów CSS. Na przykład:

<div class="radio"> <input id="radio-m" type="radio" name="plec" value="m" /> <label for="ratio-m">Mężczyzna</label> <input id="radio-k" type="radio" name="plec" value="k" /> <label for="radio-k">Kobieta</label>

```
</div>
```
możemy dodać parametry:

.radio { width: 260px; float: right; } .radio input { float: none; margin: 5px; }

# **Zaawansowane typy tagu <input>**

Poniższe wartości parametru type nie są aktualnie obsługiwane w najnowszej wersji przeglądarki Firefox. Można je jednak swobodnie stosować. Użytkownik z przeglądarką Firefox zobaczy zwykły element <input type="text">. Osoby zainteresowane mogą przetestować opisywane typy, korzystając z najnowszej wersji Chrome lub Opera.

Więcej szczegółowych informacji o wsparciu w różnych wersjach przeglądarek jest dostępnych na stronach:

- [http://caniuse.com/input-number,](http://caniuse.com/input-number)
- [http://caniuse.com/input-range,](http://caniuse.com/input-range)
- [http://caniuse.com/input-datetime,](http://caniuse.com/input-datetime)
- [http://caniuse.com/input-color.](http://caniuse.com/input-color)

Oprócz już poznanych wartości type dla tagu <input> HTML5 wprowadza kilka nowych:

- number blokuje wprowadzanie innych danych niż wartości liczbowe.
- range tak samo jak number tylko, że zamiast zwykłego pola wyświetlany jest suwak.
- date / time / color służą do wprowadzania informacji o dacie, czasie lub kolorze.
- email / tel / url nie zmieniają wyglądu i zachowania tagu <input> gdy korzystamy z przeglądarki desktopowej. Są wykorzystywane przez przeglądarki na urządzeniach mobilnych w celu dopasowania typu klawiatury, tak żeby ułatwić użytkownikowi wprowadzanie treści.

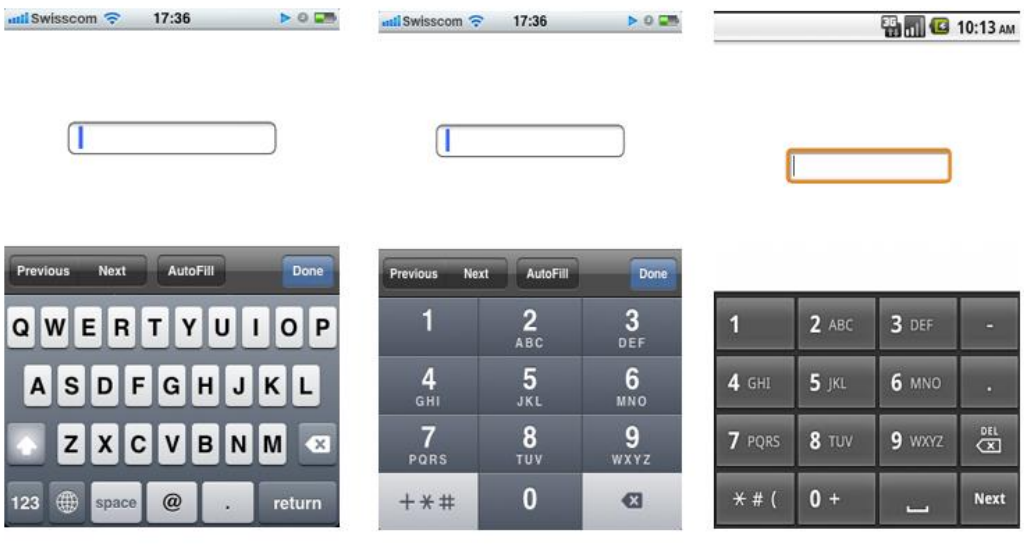

<span id="page-38-0"></span>Ilustracja 30. Źródło: [link do źródła](http://slides.html5rocks.com/#form-types-mobile)

### **Przykładowe scenariusze zajęć**

Rozpoczynamy od prostych ćwiczeń w HTML, następnie przechodzimy do ćwiczeń z wykorzystaniem JavaScript, a kończymy na jQuery.

### **Temat: Podstawy HTML**

Opis: Zaczynając od pustego szablonu, stworzymy szkielet strony internetowej zawierającej nagłówek, stopkę, nawigację i treść.

Proponowany czas realizacji: 90 minut

Cele:

- a) ogólne (zadanie/przesłanie nauczyciela dla całych zajęć):
	- − wdrażanie do tworzenia witryn i aplikacji internetowych z wykorzystaniem HTML;
	- − czynnościowe kształtowanie właściwego rozumienia kluczowych pojęć infotechnicznych;
	- − motywowanie i kształtowanie nawyków związanych z tworzeniem witryn i aplikacji internetowych;

b) szczegółowe: Uczennica/uczeń…

- − zapoznaje się z podstawowym szablonem dla strony / aplikacji internetowej;
- − poznaje podstawowe tagi HTML;
- − kształtuje umiejętność weryfikowania przygotowanego dokumentu HTML;
- − odczuwa satysfakcję z prawidłowego wykonania dokumentu HTML.

Materiał nauczania-uczenia się:

- − podstawowy szablon HTML5;
- − Firefox i Narzędzia dla twórców witryn;
- − Tagi HTML: <p>, <a>, <h1>, <h2>, <h3>, <h4>, <h5>, <h6>, <div>, <img>,  $\langle \text{ul} \rangle$ ,  $\langle \text{ol} \rangle$ ,  $\langle \text{li} \rangle$ ;
- − Tagi HTML5: <header>, <footer>, <section>, <article>, <nav>.

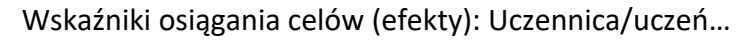

- − objaśnia zastosowanie podstawowych tagów HTML;
- − tworzy prosty dokument HTML.

### **Temat: JavaScript**

Opis: Stworzymy aplikację w języku JavaScript.

Proponowany czas realizacji: 90 minut

Cele:

- a) ogólne (zadanie/przesłanie nauczyciela dla całych zajęć):
	- − poznawanie języka JavaScript;
	- − czynnościowe kształtowanie właściwego rozumienia kluczowych pojęć infotechnicznych;

### b) szczegółowe: Uczennica/uczeń…

- − poznaje działanie aplikacji napisanych w języku JavaScript;
- − kształtuje nawyk dobrych praktyk pisania kodu w JavaScript;
- − dokonuje podstawowych operacji matematycznych oraz na ciągach znaków;
- − kształtuje umiejętność tworzenia i modyfikowania podstawowych struktur danych
- − w JavaScript.

Materiał nauczania-uczenia się:

- − typy zmiennych i struktur danych w JavaScript;
- − tworzenie funkcji i sposoby ich wywoływania;
- − podstawowe sposoby na interakcję z użytkownikiem;
- − obsługa konsoli JavaScript w przeglądarce.

Wskaźniki osiągania celów (efekty): Uczennica/uczeń…

- − dokonuje operacji na zmiennych;
- − tworzy proste struktury danych;
- − definiuje, przekazuje i uruchamia funkcje;

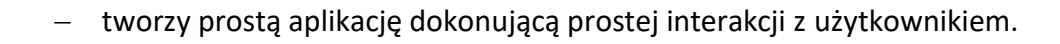

Uczeń zaawansowany…

- − tworzy zamknięty moduł JavaScript;
- − definiuje zmienne i funkcje dostępne tylko wewnątrz modułu;
- − udostępnia wybrane zmienne i funkcje jako publiczne na zewnątrz modułu.

### **Temat: Podstawy jQuery**

Opis: Wykorzystując wiedzę z lekcji o formularzach HTML i JavaScript stworzymy napisany program tak, żeby komunikował się z użytkownikiem poprzez formularz i dokument HTML.

Proponowany czas realizacji: 90 minut

Cele:

a) ogólne (zadanie/przesłanie nauczyciela dla całych zajęć):

- − wdrażanie do tworzenia aplikacji internetowych z wykorzystaniem HTML i JavaScript;
- − czynnościowe kształtowanie właściwego rozumienia kluczowych pojęć infotechnicznych;
- − motywowanie i kształtowanie nawyków związanych z tworzeniem aplikacji internetowych;

b) szczegółowe: Uczennica/uczeń…

- − kształtuje umiejętność tworzenia aplikacji komunikującej się z użytkownikiem poprzez dokument HTML;
- − poznaje podstawowe funkcje dostępne w jQuery;
- − kształtuje umiejętność integrowania aplikacji JavaScript wykorzystująca jQuery z dokumentem HTML.

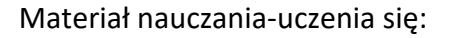

- − uruchomienie aplikacji po pełnym załadowaniu strony;
- − wyszukiwanie elementów HTML poprzez selectory CSS;
- − pobieranie wartości z formularza HTML;
- − modyfikowanie dokumentu HTML.

Wskaźniki osiągania celów (efekty): Uczennica/uczeń…

- − wyszukuje dowolne elementy HTML z wykorzystaniem selektorów CSS;
- − pobiera informacje wprowadzone do formularza HTML;
- − modyfikuje dokument HTML poprzez zmianę i dodaje nowe elementy. Uczeń zaawansowany…
	- − potrafi zastosować dobre praktyki tworzenia aplikacji z jQuery, optymalizując szybkość działania aplikacji.

### **HTML, JavaScript: Canvas**

Gdy chcemy stworzyć aplikację, która prezentuje informacje, wykorzystując różne obiekty graficzne, obrazki i animacje najlepiej jest wykorzystać element <canvas>, który daje nam najwięcej możliwości w rysowaniu obiektów oraz najefektywniej wykorzystuje możliwości komputera łącznie ze wsparciem karty graficznej przy złożonych animacjach.

Żeby rozpocząć pracę, wystarczy stworzyć prosty dokument HTML z jednym elementem:

–43–

### <canvas id="canvas" width="700" height="500"></canvas>

Kilka parametrów CSS określających wielkość i położenie naszego pola do rysowania:

```
#canvas {
  position: relative;
  display: block;
  margin: 100px auto 0;
 border: 3px solid #999;
```
}

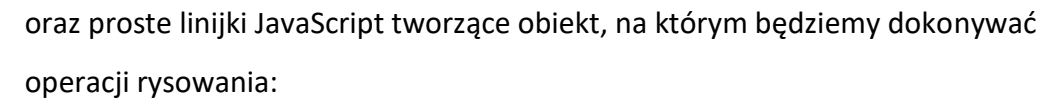

```
var canvas = document.getElementById('canvas');
var ctx = canvas.getContext('2d');
```
W tym przypadku nie korzystamy z pomocy biblioteki jQuery, gdyż byłaby użyta zaledwie w kilku miejscach, lecz bez problemu możemy zastąpić ją zwykłym kodem JavaScript:

− Konstrukcja, która opóźnia wywołanie kodu, dopóki nie załaduje się cały dokument HTML.

\$(function() { /\* kod aplikacji \*/ }); zostaje zastąpiona obsługą zdarzenia DOMContentLoaded: document.addEventListener('DOMContentLoaded', function() { /\* kod aplikacji \*/

});

− Wyszukiwanie elementu po atrybucie id: \$('#canvas') zamieniamy na:

document.getElementById('canvas');

Rysowanie podstawowych obiektów geometrycznych

Utworzony obiekt pod zmienną ctx pozwala nam na rysowanie z wykorzystaniem metod:

 $fillRect(x,y,width,height) - rysuje prostokąt zaczynający się w punkcie x, y$ o szerokości i wysokości: width, height.

strokeRect(x,y,width,height) – tak samo, jak fillRect(), lecz w trakcie rysowania powstaną tylko krawędzie prostokąta.

clearRect(x,y,width,height) – pozwala na wyczyszczenie wskazanego

fragmentu lub całości canvas.

beginPath() – informuje, że zaczynamy rysować wielokąt.

closePath() – informuje o zakończeniu rysowania wielokąta.

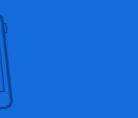

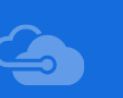

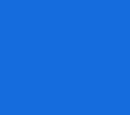

lineTo(x,y) – rysuje linie do punktu x, y. moveTo(x,y) – oznacza punkt, w którym rozpoczynamy rysowanie. fill() – po zdefiniowaniu wielokąta wypełnia jego zawartość. stroke() – po zdefiniowaniu wielokąta rysuje jego krawędzie.

Oprócz powyższych metod mamy jeszcze dwa parametry:

fillStyle – przypisujemy do niego kolor wypełnienia rysowanego obiektu. strokeStyle – przypisujemy do niego kolor dla krawędzi obiektu.

Zadanie: Napisz kod rysujący krawędzie i wypełnienie prostokąta w różnych kolorach oraz co najmniej pięcioramienny wielokąt. Żeby pozwolić użytkownikowi rysować nowe figury, potrzebujemy stworzyć obsługę dwóch zdarzeń:

mousedown – użytkownik naciska przycisk myszki i zaczyna rysować prostokąt.

mouseup – użytkownik puszcza przycisk myszki i kończy rysować prostokąt. Miejsce, w którym użytkownik kliknął myszką, możemy pobrać z event.layerX i event.layerY lub w przypadku gdy korzystamy z przeglądarki Opera: event.offsetX i event.offsetY.

Parametry te podają odległość względną do krawędzi najbliższego kontenera, który w CSS ma ustawione: position:relative; lub position:absolute;. Bez tej właściwości otrzymamy odległość przycisku do krawędzi okna przeglądarki i będziemy musieli dodatkowo obliczać punkt początkowy, w którym znajduje się nasz tag <canvas>.

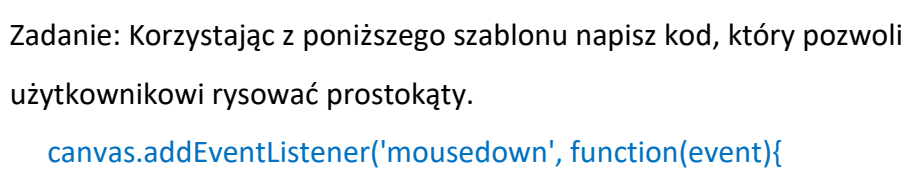

/\* Zachowaj wartości początkowe layerX i layerY \*/ }); canvas.addEventListener('mouseup', function(event){ /\* Korzystając z zapisanych wartości w mousedown oblicz szerokość i wysokość rysowanego prostokąta

i narysuj go używając fillRect(); \*/

### });

Zadanie dodatkowe: Dodaj kilka przycisków, które pozwolą zmienić kolor rysowanych obiektów.

# Animacje

Animacja w przypadku korzystania z canvas to nic innego jak ciągłe czyszczenie i ponowne rysowanie obiektów, które zmieniły swoje położenie od poprzedniego rysowania. W naszej aplikacji możemy zaprezentować prostą animację, gdy użytkownik rysuje swój prostokąt, pokazując w trakcie jego kontury. Żeby móc to zrobić, potrzebujemy też tabeli, w której będziemy przechowywać informacje o wszystkich już wcześniej narysowanych obiektach, aby móc je wykorzystać przy odświeżaniu ekranu. Pamiętajmy też o zapisaniu koloru prostokąta.

# ctx.fillRect(x,y,width,height);

objects.push({x:x, y:y, w:width, h:height, c:ctx.fillStyle});

Zadanie: Dodaj obsługę kolejnego zdarzenia mousemove, które będzie:

- − czyściło całą przestrzeń do rysowania: ctx.clearRect(0,0,700,500);
- − ponownie rysowało wszystkie wcześniej stworzone obiekty;
- − pokazywało aktualne kontury rysowanego prostokąta;

# **Animacja z użyciem setInterval, setTimeout i requestAnimationFrame**

Poprzednia animacja była uruchamiana poprzez akcje wywoływane przez użytkownika. Natomiast jeśli chcemy, żeby animacja działała nawet, gdy nic nie jest robione w aplikacji, możemy odświeżać ekran, używając jednej z metod:

setInterval() – wywołuje bez przerwy funkcję w odstępie podanej liczby milisekund.

setTimeout() – wywołuje funkcję po podanej liczbie milisekund. Może zastąpić działanie setInterval(), jeśli na końcu wywołanej funkcji będzie ponownie użyty setTimeout().

```
var draw = function() {
/* Uruchamiany kod */
setTimeout(draw, 100);
};
setTimeout(draw, 100);
```
Zadanie: Spraw, że prostokąty po narysowaniu będą spadały na ziemię. Porównaj działanie obu opisanych metod.

Zadanie dodatkowe: Wykonaj powyższe zadanie z użyciem requestAnimationFrame().

requestAnimationFrame() jest specjalnie zmodyfikowaną wersją setTimeout(). Silnik przeglądarki sam oblicza, jak często ma nastąpić odświeżenie ekranu w zależności od intensywności obliczeń i obciążenia procesora.

```
var draw = function() \{ /* Uruchamiany kod */
  requestAnimationFrame(draw);
};
requestAnimationFrame(draw);
```
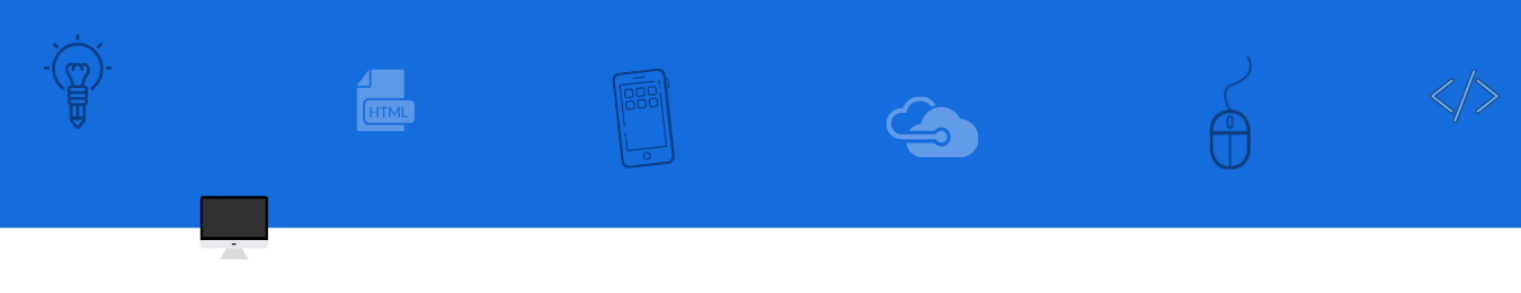

Uwaga: Funkcja ta nie jest jeszcze stabilnie zaimplementowana we wszystkich przeglądarkach, więc każda z nich udostępnia ją pod nazwą z prefixem. Żeby móc z niej swobodnie korzystać, należy dodać na początku ten kod:

var requestAnimationFrame = window.requestAnimationFrame || window.mozRequestAnimationFrame || window.webkitRequestAnimationFrame || window.msRequestAnimationFrame;

### <span id="page-48-0"></span>**2. GRAFIKA KOMPUTEROWA**

Grafika komputerowa jest dziedziną informatyki, który zajmuje się zastosowaniem systemów komputerowych do generowania i przetwarzania obrazów oraz do wizualizacji różnych danych.

Kilka przykładowych programów graficznych. Programy graficzne online: **[ADOBE SPARK](https://www.adobe.com/express/)** – służy do tworzenia treści do mediów społecznościowych, po zalogowaniu możemy wybrać, czy chcemy zaprojektować post (np. na Facebooka), stronę (np. portfolio) lub animowane wideo, lub prezentację. Pracę rozpoczynamy od wybierania jednego z szablonów i go edytujemy za pomocą kilku podstawowych funkcji: kształtów, kolorów, czcionki, układu i przejrzystości. Za pomocą Adobe Stock mamy dostęp zdjęć z serwisu Flickr, gdzie znajdziemy miliony zdjęć na wolnych licencjach Creative Commons.

**[VECTR](https://vectr.com/)** – program do grafiki wektorowej (którą można dowolnie skalować i edytować jej kształty). Vectr pozwala na edycję własnych plików wektorowych lub tworzenie ich od zera w programie. Poza edycją warstw możemy tworzyć również strony, co ułatwia np. składanie większych publikacji jak ulotki czy plakaty. Wersja desktopowa jest dostępna po polsku, a wersja w przeglądarce dostępna jest tylko po angielsku.

**[CANVA](https://www.canva.com/pl_pl/)** to edytor graficzny, który pozwala łatwo tworzyć grafiki na potrzeby prezentacji, wpisów w mediach społecznościowych, okładek dla profili, zaproszeń, plakatów. Aplikacja Canva jest łatwa w obsłudze, ale bardzo wszechstronna. Zawiera narzędzia do edycji własnych zdjęć i szablony pomagające w projektowaniu, a także bibliotekę ilustracji i zdjęć, które można wykorzystać w projektach. Szablonów jest do dyspozycji ponad 60 tysięcy, zostały one podzielone na kategorie by ułatwić wyszukiwanie. Do obróbki zdjęć można wykorzystać gotowe filtry albo ręczne narzędzia do zmiany jasności, kontrastu i innych parametrów. Canva bardzo dobrze integruje się z mediami społecznościowymi.

–49–

**[PIXLR](https://pixlr.com/pl/editor/)** - zaawansowany program, który pozwala na edycję zdjęć i grafik, pracę z Pixlr zapewnia kompletny edytor zdjęć online. Posiada wiele funkcji, które przypominają popularny, program Photoshop. W głównym pasku narzędzi znajdziemy m.in palety, warstwy, historię edycji, filtry. Dostępny również w aplikacji mobilnej, który pozwala na edycję zdjęć z komórki. Dostępny w języku polskim.

### **Przykład wykorzystania Pixar – plakat, ulotka**

- 1. Po uruchomieniu strony dostępnej pod adresem [link do pixlr.com](https://pixlr.com/pl/editor/)
- 2. Wybieramy rodzaj projektu Plakat, możemy skorzystać z gotowego szablonu.

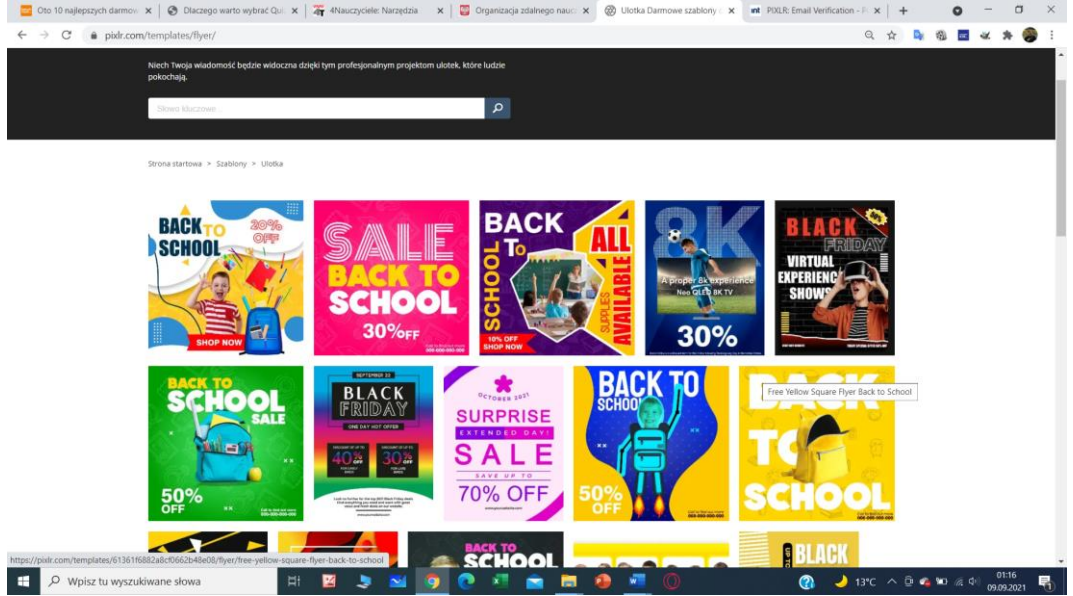

<span id="page-49-0"></span>Ilustracja 31. Szablon w programie Pixar Źródło: zrzut ekranu, opracowanie autorskie

Po wybraniu szablonu, edytujemy plakat, ulotkę w edytorze graficznym.

Mamy możliwość zmiany wyglądu plakatu. Możemy dodać nowy element,

rysunki i tekst. Zmienić rozmiar elementów na plakacie.

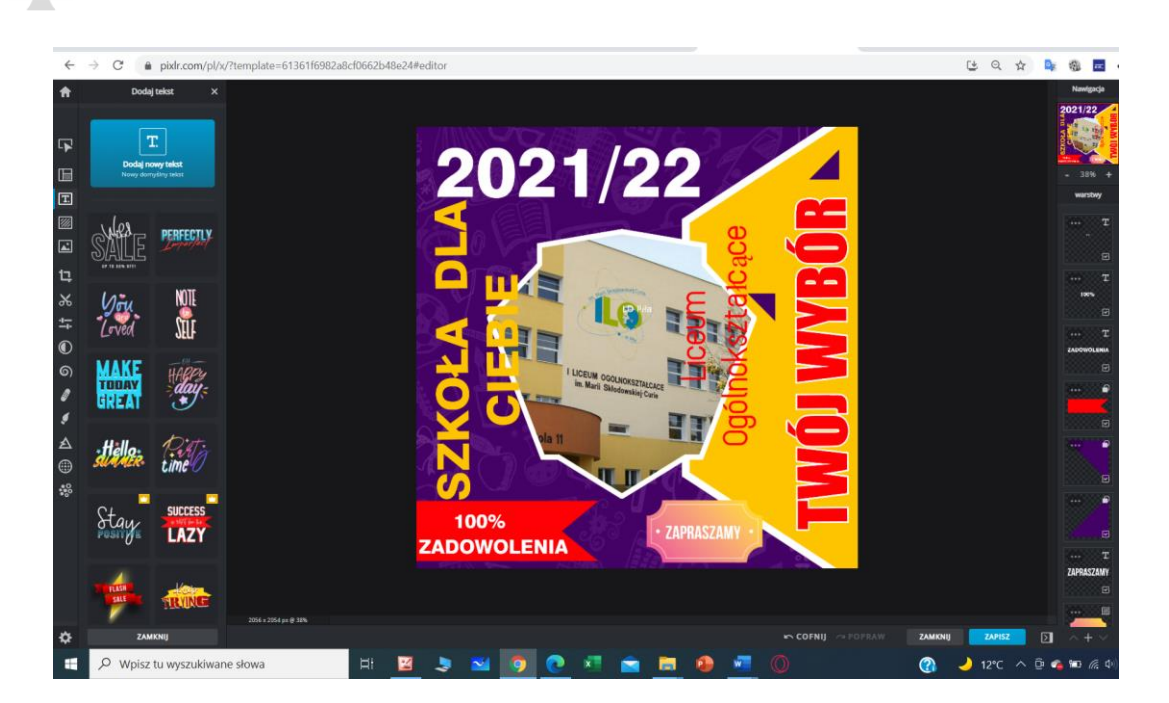

<span id="page-50-0"></span>Ilustracja 32. Wstawianie tekstu w programie Canva Źródło: zrzut ekranu, opracowanie autorskie

Zapisywanie gotowej pracy na dysku lokalnym, wybieramy format pliku oraz

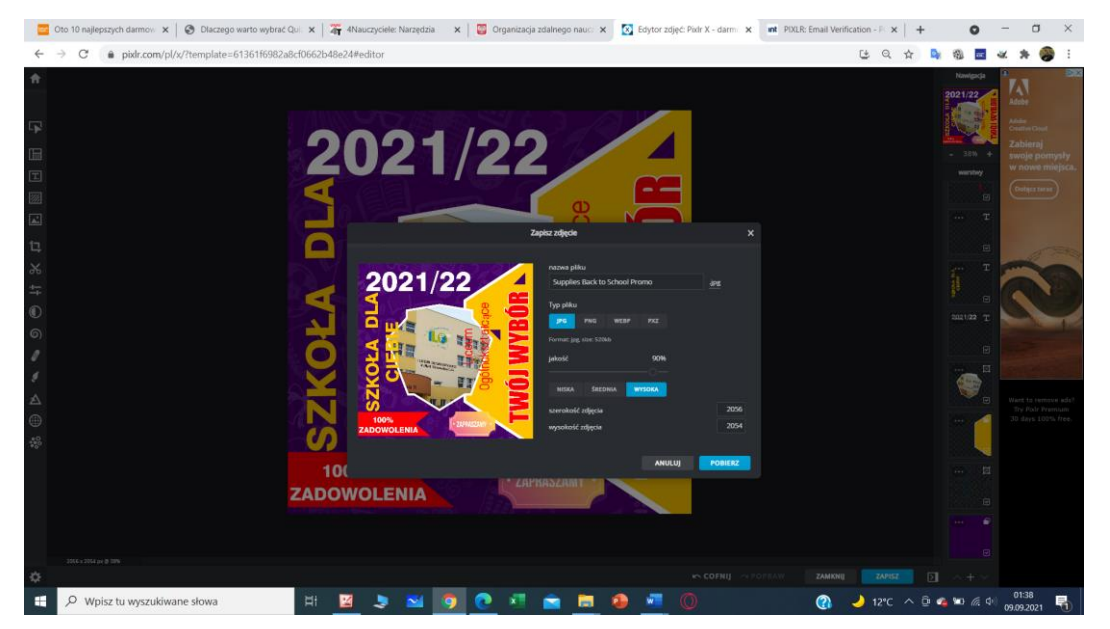

określamy jakość obrazu.

<span id="page-50-1"></span>Ilustracja 33. Zapis obrazu na dysk lokalny Źródło: zrzut ekranu, opracowanie autorskie

### <span id="page-51-0"></span>**2.1 Grafika rastrowa**

Grafika rastrowa jest rodzajem komputerowej grafiki dwuwymiarowej. Podstawę stanowi matryca (siatka) drobnych punktów (pikseli), zwana bitmapą lub rastrem. Każdy piksel jest odpowiednio zdefiniowany w formie cyfrowej, ma swój własny, niezależny od innych kolor. Cały obraz składa się z tysięcy pikseli. W trybie true color jest do dyspozycji 224 barw (ponad 16,7 milionów). W systemie barwnym RGB (wykorzystywanym w urządzeniach wyświetlających) piksel jest opisany przez 3 składowe, odpowiednio R (red), G (green), B (blue), a każda składowa przez wartość od 0 do 255 (na ośmiu bitach, 28=256). W systemie CMYK, podstawowymi kolorami są: cyan (zielono-niebieski), magenta (purpurowy) oraz yellow (żółty). Zmieszanie ww. trzech podstawowych kolorów powinno dać kolor czarny, jednakże niedoskonałość barwników wpływa na utworzenie zamiast koloru czarnego, koloru ciemnoszarego, zatem dodatkowo do systemu barwnego dodano kolor czarny (black).

Rozmiar obrazu rastrowego zależy od liczby pikseli, np. przy rozdzielczości 800x600pikseli, liczba punktów w obrazie to 480000. Obrazy grafiki rastrowej w celu zmniejszenia wagi pliku poddawane są kompresji np. jpg, tiff.

### Zalety i wady grafiki rastrowej

Grafika rastrowa wiernie odwzorowuje szczegóły, różnicuje barwy, swobodnie dopasowuje parametry obrazu m.in. nasycenie, kontrast, jasność. Wadą grafiki rastrowej jest brak możliwości swobodnego skalowania obrazu, istnieje możliwość zmniejszenia i powiększenia, ale odnotowuje się spadek jakości, piksele zostają wówczas powiększone, a ich liczba się nie zmienia. Grafika rastrowa jest stosowana w branży fotograficznej, reklamowej, poligraficznej oraz w tworzeniu stron internetowych.

Podstawowe formaty grafiki rastrowej

Grafika rastrowa występuje w wielu formatach, podstawowe to:

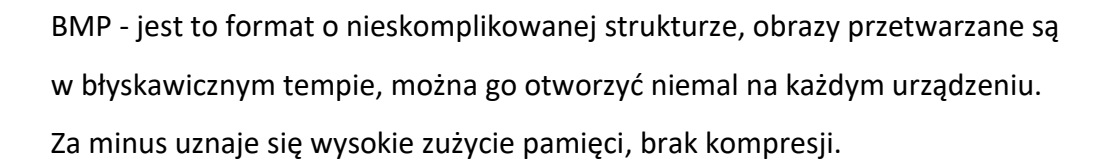

JPG (JPEG) - to najczęściej wykorzystywany format, który uchodzi za uniwersalny. Sprawdza się w przypadku grafiki, gdzie odnotowuje się płynne przejścia barw. Plik jest skompresowany, co przekłada się na jego niższą wagę. Istnieje możliwość wyboru poziomu kompresji. Podstawową wadą jest brak przezroczystości. Na skutek kompresji traci się również szczegółowość obrazu.

GIF - jest to format, umożliwiający tworzenie prostych animacji. Plusem jest zachowanie przezroczystości grafiki (w dwóch skalach: przezroczystość lub brak przezroczystości). W tym przypadku stosuje się tylko 256 kolorów. Jest to format, który nie sprawdzi się w przypadku zaawansowanych projektów. Grafika zapisana w tym formacie powinna posiadać wyraźne krawędzie, musi również wyróżniać się niewielką liczbą kolorów. Format sprawdza się również w przypadku obrazów nieruchomych, można osiągnąć wysoką efektywność kompresji.

PNG - to format uznawany za następcę formatu GIF. Jego zaletą jest możliwość korzystania z szerokiej palety barw (ponad 16 mln). Ponadto grafika może zostać wiernie odwzorowana. Można uzyskać tutaj dowolnie wybrany stopień przezroczystości. Jest to format, który sprawdza się podczas budowy stron internetowych. Obsługuje on takie tryby, jak np. RGB, kolory indeksowane, skalę szarości. W niektórych przypadkach waga pliku po kompresji nadal może być zbyt wysoka.

TIFF - jest to format powszechnie wykorzystywany do zapisu zdjęć, obrazów medycznych, faksów itd. Atutem jest wysoka rozpoznawalność przez programy graficzne. Obraz może być obrabiany wielokrotnie. Nie trzeba obawiać się spadku jakości. Utrudnieniem jest brak możliwości modyfikacji poszczególnych parametrów grafiki (np. balansu bieli), ale największą wadą jest spora waga pliku.

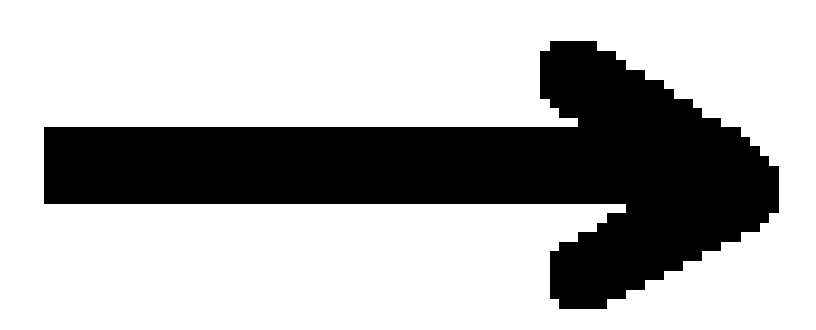

<span id="page-53-1"></span>Ilustracja 34. Przykład grafiki rastrowej Źródło: opracowanie autorskie

# <span id="page-53-0"></span>**2.2 Grafika wektorowa**

W grafice wektorowej obraz opiera się na figurach geometrycznych, czyli m.in. odcinki, łuki, krzywe, okręgi, wielokąty umiejscowione w układzie współrzędnych. Każda z nich ma określone położenie i rozmiar oraz dodatkowe atrybuty np. kolor wypełnienia, grubość linii, kolor linii itd.

# Zalety grafiki wektorowej

Grafika wektorowa gwarantuje pełną skalowalność, obrazy możemy zmniejszać oraz powiększać bez straty jakości, możemy go też poddawać innym przekształceniom geometrycznym jak np. obroty. Format wektorowy można w dowolnym momencie przekonwertować do formatu rastrowego, ale w drugą stronę bez odpowiedniego oprogramowania przetwarzającego jest to niemożliwe. Wadą skomplikowanej grafiki (o dużej szczegółowości), jest wysoka waga, jest to rodzaj grafiki, który nie zapewnia tak wysokiej jakości i szczegółowości, jak formaty rastrowe.

Grafika wektorowa ma zastosowanie do tworzenia: logotypów, ikon, clipartów, infografik, czcionek, gier komputerowych, bannerów reklamowych, a także innych elementów promocyjnych, schematów, rysunków technicznych - grafika wektorowa jest nieodłącznym elementem oprogramowania CAD.

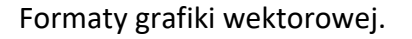

EPS (Encapsulated PostScript) - jeden z najbardziej uniwersalnych formatów, dane zapisywane są w postaci PostScript, jest to podstawowy format w programie Adobe Ilustrator.

SVG (Scalable Vector Graphics) - występuje w wersji nieskompresowanej oraz skompresowanej, skutecznie zastąpił EPS, format jest przetwarzany przez większość przeglądarek internetowych, możliwa jest modyfikacja poprzez CSS oraz JavaScript.

PDF – jeden z najpowszechniejszych formatów, łatwy w przetworzeniu, dzięki czemu obsługuje go większość przeglądarek internetowych oraz urządzeń stacjonarnych i mobilnych, plusem jest błyskawiczny zapis pliku i niska waga.

AI - to rozszerzenie oprogramowania o nazwie Adobe Ilustrator, jest to format wspierany przez programy tej marki. Możemy otworzyć go za pomocą innych narzędzi, jednak nie ma gwarancji, że obraz będzie występować w pierwotnej formie, może on różnić się detalami, co w niektórych projektach jest wielką wadą.

CDR - jest formatem występującym w programie CorelDraw. Rozszerzenie jest w pełni obsługiwane przez oprogramowania Inkscape, które zostało udostępnione na platformy MAC, nie otworzymy grafiki w tym formacie poprzez inne aplikacje, czy też narzędzia.

WMF / EMF (Windows MetaFile / Enhanced MetaFile) - jest formatem utworzonym przez firmę Microsoft, który obsługuje pliki wektorowe i rastrowe. Umożliwia on osadzenie grafik np. w programach pakietu Microsoft Office.

### <span id="page-54-0"></span>**2.3 Modelowanie 3D**

Jedną z pierwszych animacji trójwymiarowego obiektu jest A Computer Animated Hand (Komputerowa animacja ręki), eksperymentalny film krótkometrażowy z 1972 roku. Z kolei pierwsze programy do tworzenia grafiki 3D zaczęły pojawiać się wraz z końcem lat 70. XX wieku. Od tego czasu dziedzina ta dynamicznie się rozwija. Modele stały się bardziej skomplikowane, a algorytmy ich prezentacji (renderingu) pozwalają na fotorealistyczne oddanie nawet najbardziej fantastycznych obrazów. Ta technologiczna rewolucja przełożyła się także na zwiększenie dostępności sprzętu i oprogramowania, które umożliwia samodzielne tworzenie grafiki 3D.

Jako model 3D rozumiemy zazwyczaj siatkę wielokątów (ang. polygons), które razem układają się w siatkę (ang. mesh). W zależności od zastosowania modelu liczba tych wielokątów ulega zmianie. Proste modele mogą zawierać ich kilkadziesiąt, a skomplikowane sceny przeznaczone do wysokobudżetowych produkcji nawet kilka milionów.

Sama siatka wielokątów, nazywana często także geometrią, to nie wszystko. Na realistyczny model składają się także tekstury, oświetlenie, post produkcja i wiele innych czynników. W pracy nad złożonymi projektami zespoły są zwykle podzielone na mniejsze grupy specjalistów, z których każda odpowiada za określone zadania. Są ludzie zajmujący się tylko modelowaniem, tylko animacją, tylko teksturowaniem albo tylko symulacją zjawisk fizycznych. Każda z tych specjalizacji to odrębna gałąź produkcji grafiki 3D, wymagająca wielu lat praktyki. Mają jednak wspólne fundamenty, z którymi zapoznasz się w toku lekcji. Proces produkcji grafiki 3D przebiega zazwyczaj według reguł przedstawionych poniżej. Rozbijanie atomu, czyli najmniejsze cząstki grafiki 3D Siatka wielokątów statku kosmicznego z filmu Marsjanin Źródło: Tweneth Century Fox, 2015. Każdy model składa się z podstawowych elementów: wierzchołków, krawędzi i wielokątów. To ich układ i wzajemne relacje decydują o tym, co widzimy na ekranie monitora. Poniższa grafika pomoże ci zapoznać się z ich charakterystyką. 1. Wierzchołek / Vertex Pojedynczy punkt w przestrzeni. Od niego wychodzą i w nim łączą się krawędzie. 2. Krawędź / EdgeOdcinek łączący ze sobą dwa wierzchołki. 3. Wielokąt / Face, PolygonTo pojedyncza ściana modelu. Łączy ze sobą co najmniej trzy wierzchołki i krawędzie. Odbija światło i rzuca cienie. Pozycja w przestrzeni trójwymiarowej Z lekcji matematyki wiesz, że pozycję punktu

–56–

w dwuwymiarowej przestrzeni określamy, podając jego współrzędne na osiach X i Y. Przy tworzeniu grafiki 3D potrzebna jest jednak kolejna oś – oś Z. Programy 3D za punkt zerowy uznają środek sceny, a to, która z powyższych liter oznacza pozycję na płaszczyźnie, a która wysokość obiektu, zależy od oprogramowania. Podpowiedź co do układu współrzędnych jest jednak zawsze widoczna na ekranie. 1 2 3 Manipulatory U podstaw modelowania 3D leżą trzy podstawowe manipulacje. Przesuwanie, skalowanie i obracanie. Operacje te można wykonywać na całych scenach, modelach, obiektach, a nawet wielokątach, krawędziach i wierzchołkach. Więcej na ich temat dowiesz się z poniższej grafiki. Program Blender Istnieje sporo aplikacji przeznaczonych do tworzenia grafiki 3D. Wiele z nich ma bardzo konkretne zastosowania, np. przygotowanie modeli do druku 3D, projekty architektoniczne, gry lub animacja. Programy te wyposażone są we własne interfejsy i metodologie pracy, ale podstawy ich obsługi są wspólne. Opanowanie jednego z nich znacznie ułatwi późniejszą naukę kolejnego. Poznajmy bliżej program Blender. To darmowe oprogramowanie rozwijane przez samych użytkowników. Powstało jako alternatywa dla bardzo drogich aplikacji komercyjnych. Program umożliwia modelowanie, animację, przeprowadzanie symulacji i wiele innych. Jest 1. Przesunięcie obiektu w przestrzeni. Przeciągając jedną ze strzałek, przesuwamy obiekt wzdłuż jednej osi. Chwytając za środek manipulatora, przesuwamy obiekt w dowolny sposób. 2. Skalowanie obiektu w przestrzeni. Przeciągając jednen ze znaczników, powiększamy lub pomniejszamy obiekt wzdłuż jednej osi.Chwytając za środek manipulatora, powiększamy obiekt jednolicie (z zachowaniem proporcji). 3. Obracanie obiektu w przestrzeni. Przeciągając jeden ze znaczników, obracamy obiekt wokół jednej osi. Chwytając za środek manipulatora, obracamy obiekt w dowolny sposób.

–57–

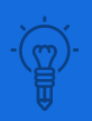

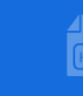

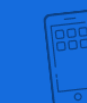

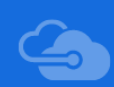

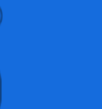

### Program Blender

Istnieje sporo aplikacji przeznaczonych do tworzenia grafiki 3D. Wiele z nich ma bardzo konkretne zastosowania, np. przygotowanie modeli do druku 3D, projekty architektoniczne, gry lub animacja.

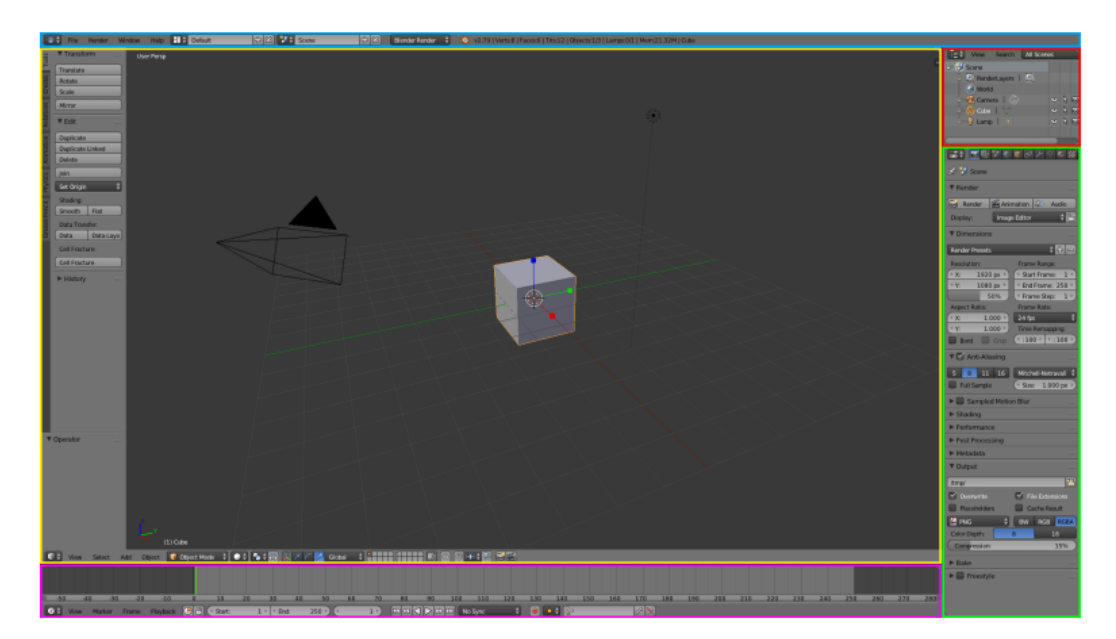

<span id="page-57-0"></span>Ilustracja 35. Interfejs programu Blender Źródło: zrzut ekranu, opracowanie autorskie

### Bryły podstawowe

Pracę nad modelem możemy rozpocząć od utworzenia bryły podstawowej (ang. primitives). W programie Blender mamy do wyboru następujące bryły: Plane (płaszczyzna), Cube (sześcian), Circle (okrąg), UV Sphere i Ico Sphere (obie to kule, a różnice między nimi na razie pominiemy), Cylinder (walec), Cone (stożek), Torus (bryła powstała przez obrót okręgu wokół prostej leżącej w płaszczyźnie tego okręgu i nieprzecinającej go. Wyobrażeniem może być opona lub pączek z dziurką). Zacznijmy od umieszczenia kursora w miejscu, gdzie chcemy utworzyć kształt. Dokonamy tego, klikając prawym klawiszem myszy.

<span id="page-58-0"></span>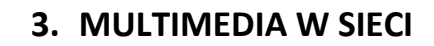

# <span id="page-58-1"></span>**3.1 Tworzenie animacji**

Animacja jest to sekwencja wideo rysunku.

### [link do crello.com](https://crello.com/pl/create/animation-maker/)

<span id="page-58-2"></span>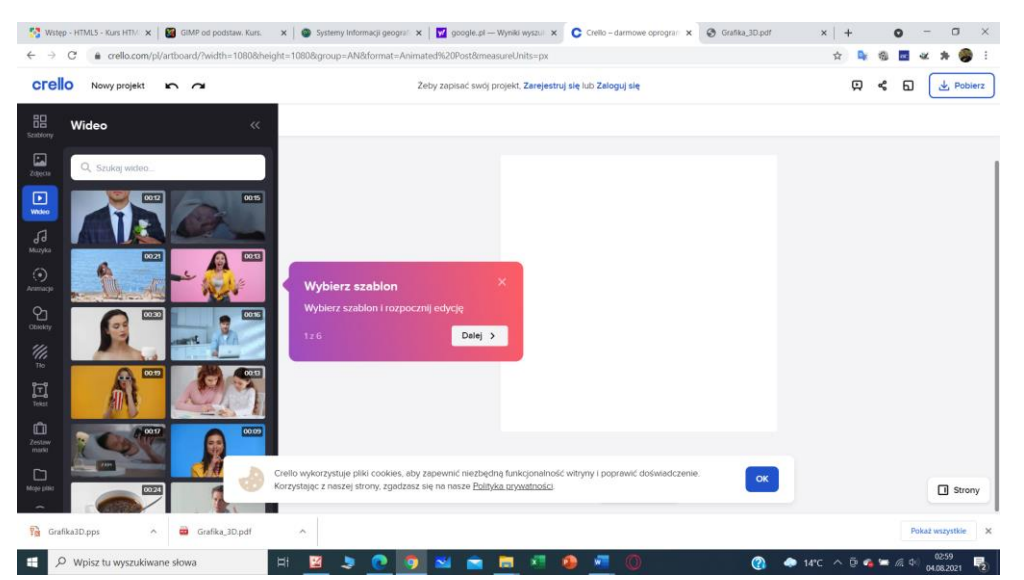

Ilustracja 36. Okno programu do animacji Źródło: zrzut ekranu, opracowanie autorskie

Wybieramy szablon, dodajemy obiekty, ustalamy ścieżkę i czas animacji.

<span id="page-58-3"></span>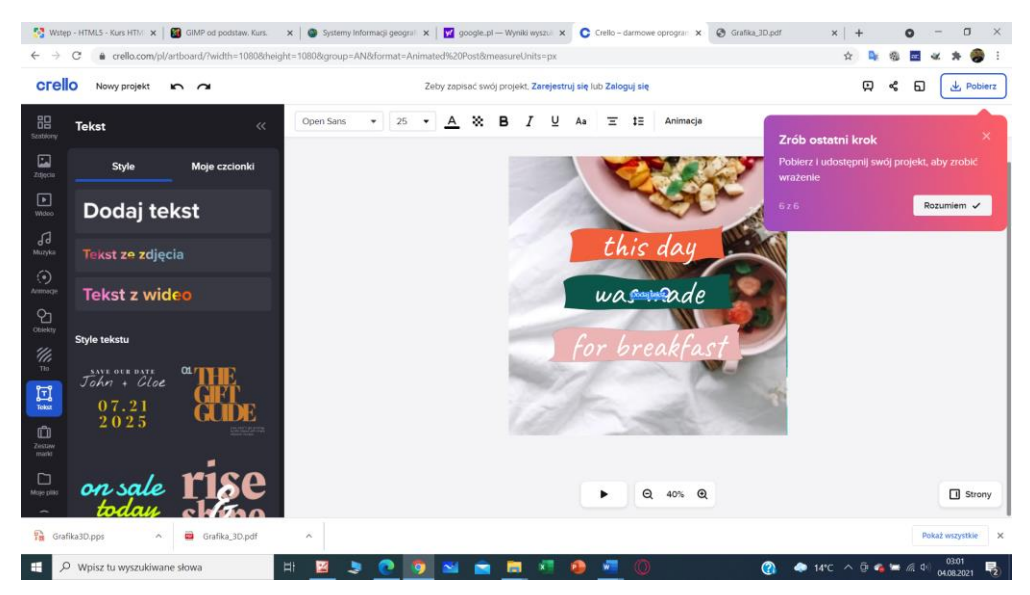

Ilustracja 37. Przykładowa animacja Źródło: zrzut ekranu, opracowanie autorskie

# <span id="page-59-0"></span>**3.2 Sekwencje wideo**

Do nagrywania filmów video służy kamera cyfrowa, aparat fotograficzny lub telefon komórkowy. Nagrany film należy poddać dalszej obróbce cyfrowej. Możemy również tworzyć sekwencje wideo ze zdjęć.

Uruchamiamy program *Edytor wideo.*

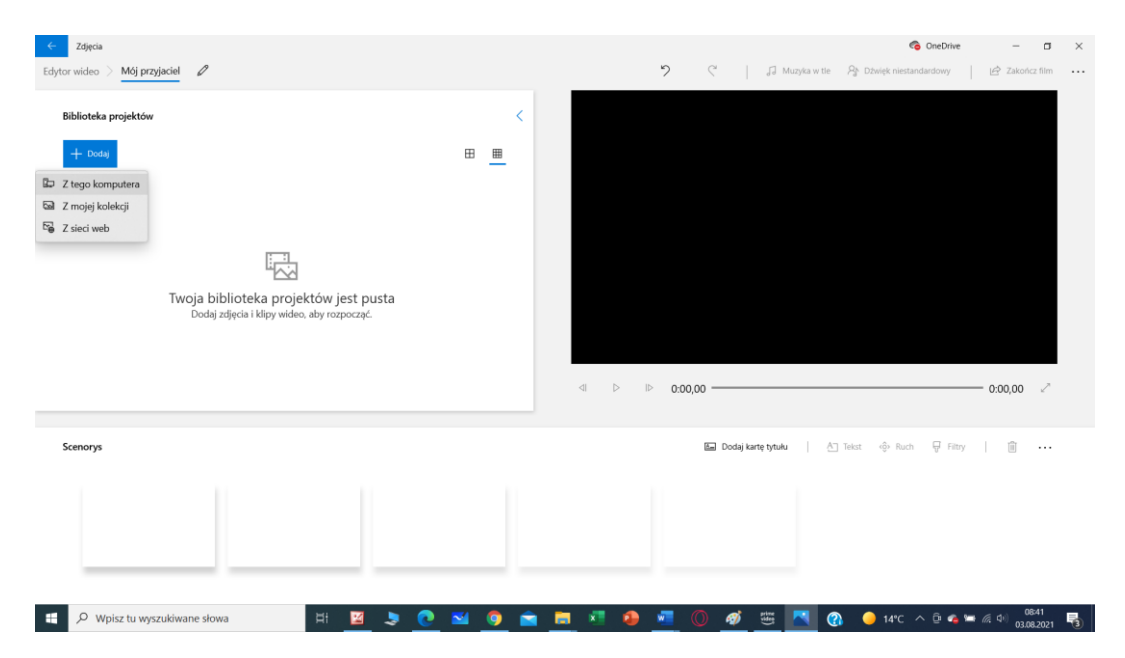

Wybieramy obcje Dodawanie zdjęć

<span id="page-59-1"></span>Ilustracja 38. Dodawanie zdjęć do Edytora wideo Źródło: zrzut ekranu, opracowanie autorskie

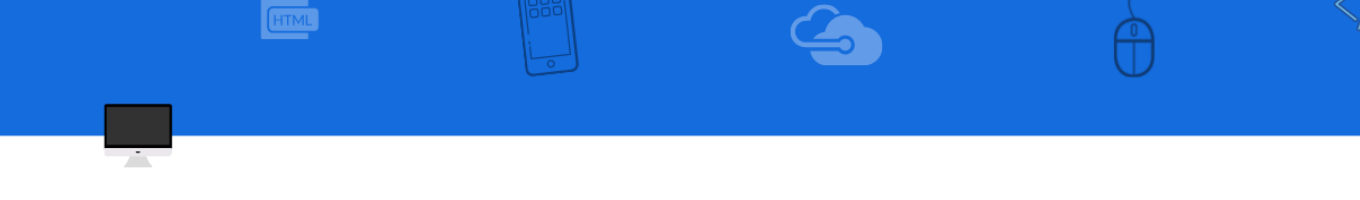

# Umieszczanie elementów z Biblioteki projektów do scenorysu (CTRL + Enter)

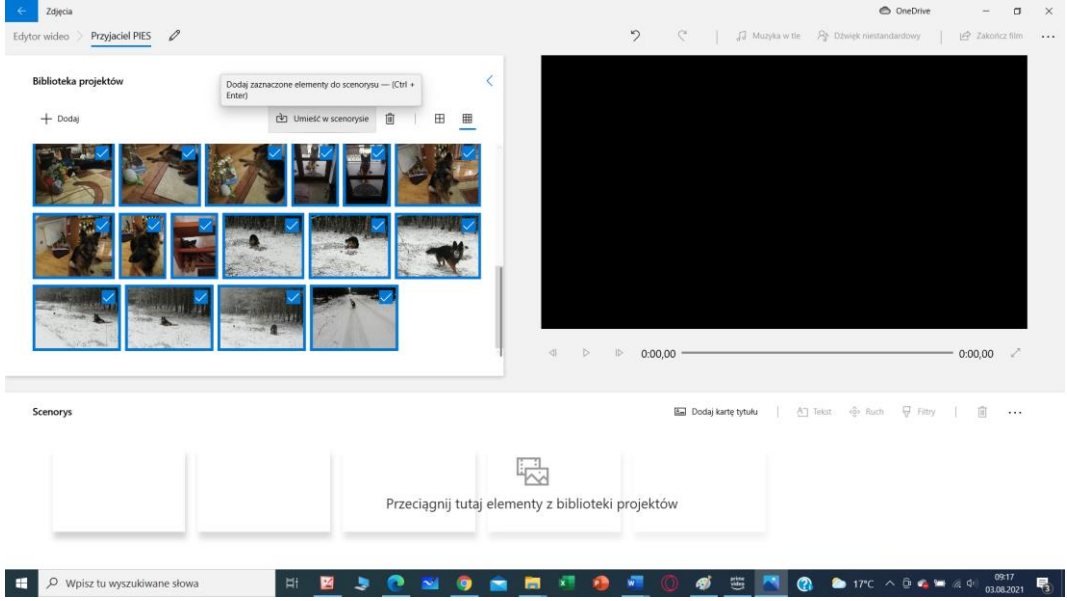

<span id="page-60-0"></span>Ilustracja 39. Dodawanie elementów do scenorysu Źródło: zrzut ekranu, opracowanie autorskie

Po umieszczeni zdjęć na linii scenorysu można dodać slajd z tytułem filmu, zmienić tło, dodać dźwięk I podkład muzyczny. Tak przygotowany film zapisujemy w wybranej dla nas rozdzielczości i udostępniamy np. Przez kanał YouTube.

<span id="page-60-1"></span>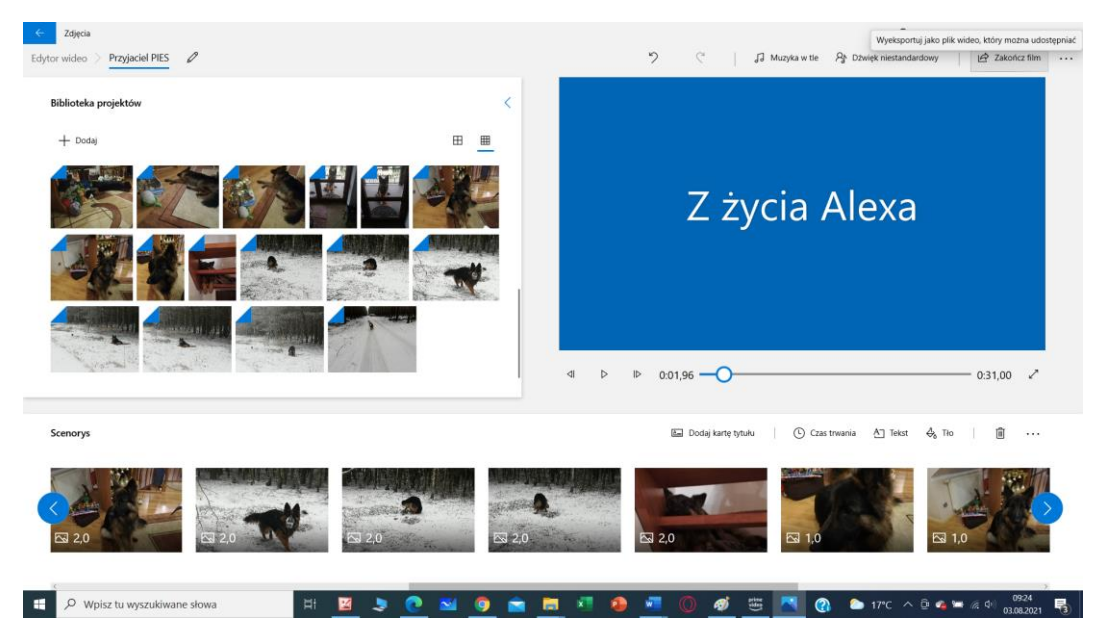

Ilustracja 40. Widok linii czasu Źródło: zrzut ekranu, opracowanie autorskie

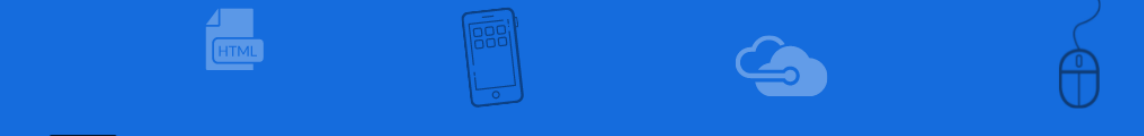

# Zapisywanie pliku w wybranej rozdzielczości.

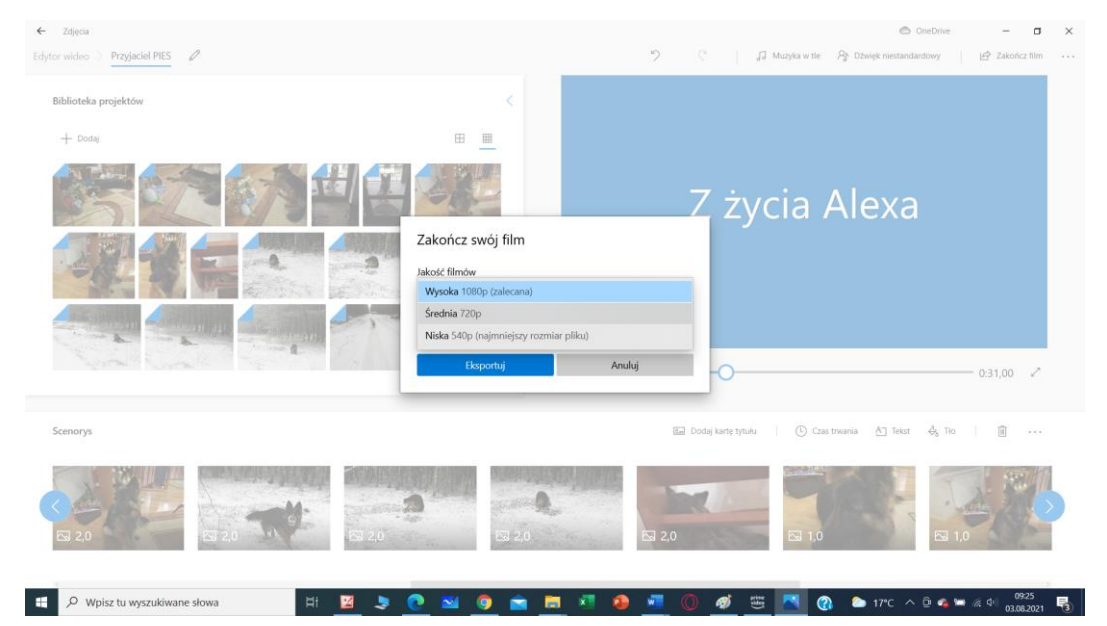

# <span id="page-61-0"></span>Ilustracja 41. Zapisywanie filmu

Źródło: zrzut ekranu, opracowanie autorskie

Praktyczne wskazówki do montażu filmu

- − Unikaj dodawania zbyt wielu efektów, mogą spowodować wrażenie przyrostu formy nad treścią.
- − Blokuj elementy gotowe, na przykład fragment sekwencji wideo, przejść, dźwięki.
- − Zacznij od przygotowania wideo, potem zajmij się ścieżką dźwiękową.
- − Przygotuj napisy.
- − Korzystaj systematycznie z podglądu wideo wynikowego filmu i na bieżąco poprawiaj błędy.
- − Eksport filmu do format AVI to proces długotrwały, upewnij się, że film jest gotowy.

# <span id="page-62-0"></span>**4. TWORZENIE APLIKACJI MOBILNYCH DLA SYSTEMU ANDROID**

Google Play Store! Aplikacja Android jest dostępna na wielu smartphone'ach. Kreator aplikacji AppYourself umożliwia szybkie tworzenie własnych aplikacji z systemem Android. Aplikacje dla systemu Android można bardzo łatwo tworzyć. Dzięki AppYourself nie musisz się uczyć, jak programować aplikację na Androida.

### Aplikację Learn ArcGIS po rejestracji uruchomimy pod adresem:

### [link do learngis](https://learngis2.maps.arcgis.com/home/index.html)

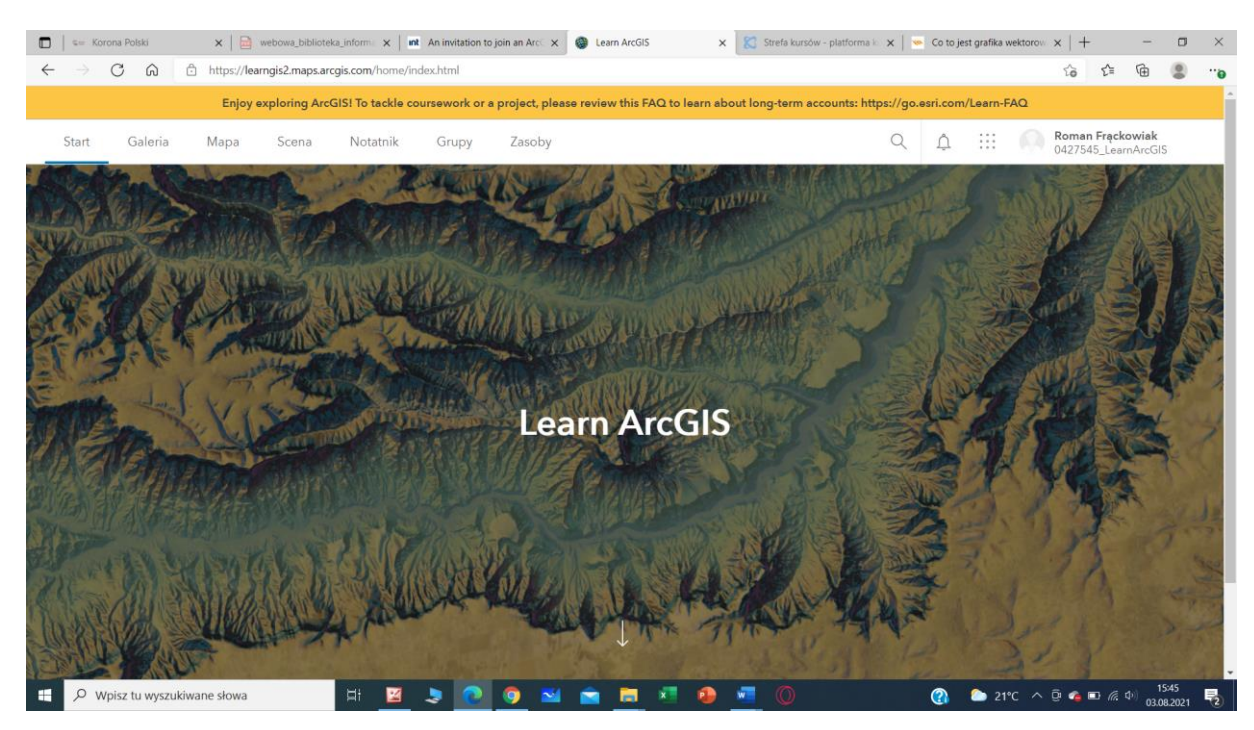

<span id="page-62-1"></span>Ilustracja 42. Widok okna po uruchomieniu Źródło: zrzut ekranu, opracowanie autorskie

Po utworzeniu nowego projektu, ustalamy temat czyli tytuł aplikacji, dodajemy przyciski i udostępniamy aplikację wybranej grupie użytkowników lub udostępniamy w sieci dla wszystkich.

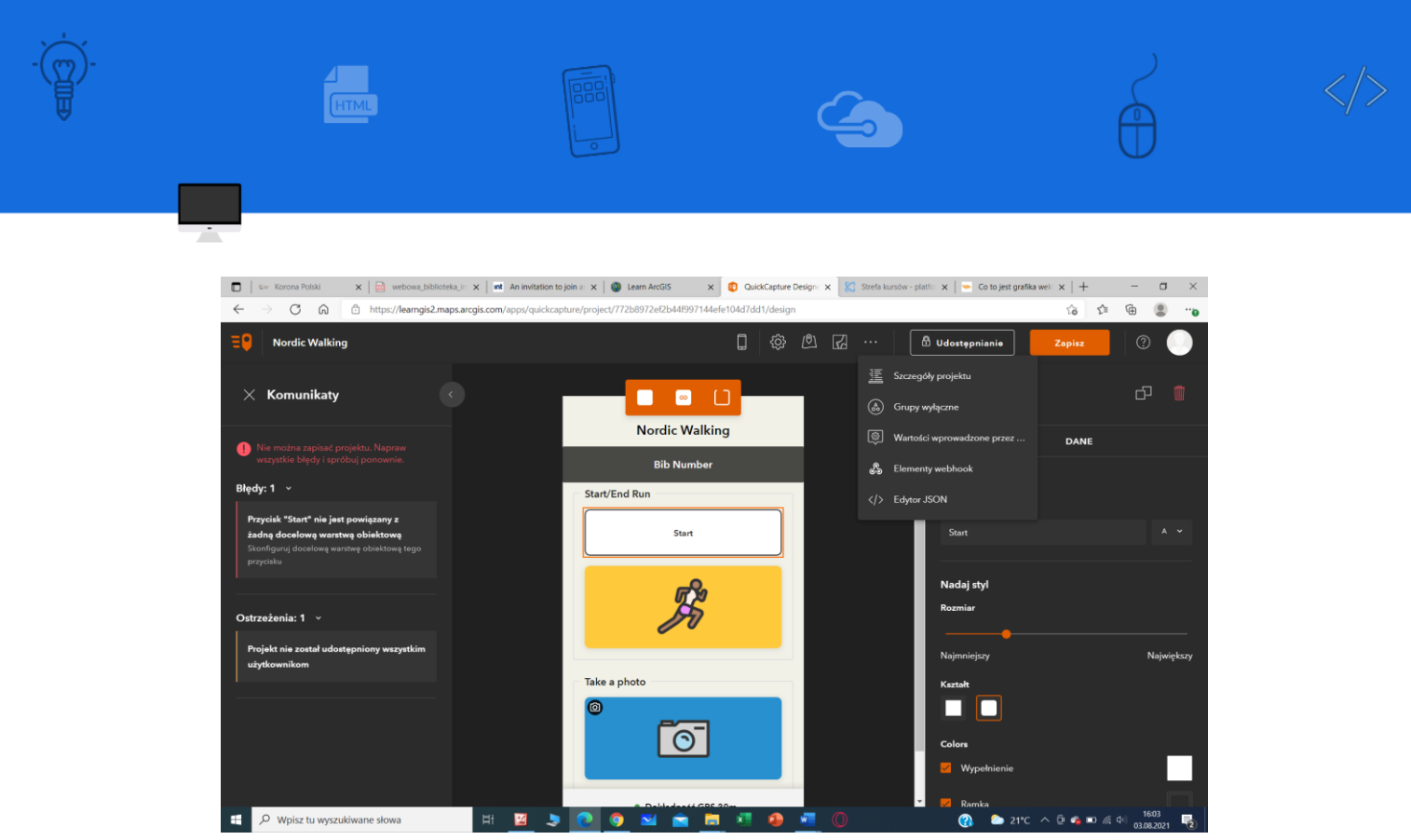

# <span id="page-63-0"></span>Ilustracja 43. Okno robocze aplikacji

Źródło: zrzut ekranu, opracowanie autorskie

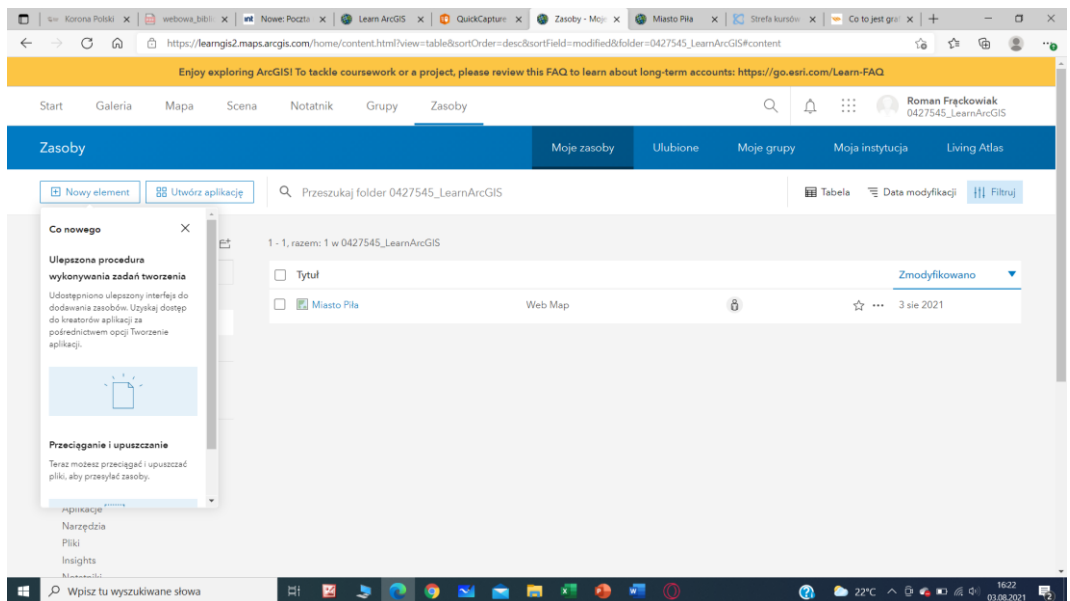

<span id="page-63-1"></span>Ilustracja 44. Widok aplikacji po uruchomieniu Źródło: zrzut ekranu, opracowanie autorskie

# <span id="page-64-0"></span>**PODSUMOWANIE**

Opracowanie jest pewną inspiracją, punktem wyjścia mającym na celu zainteresować nauczycieli potencjałem TIK. Przedstawione aplikacje dają możliwość zapoznania się z szerokim spektrum programów. W zależności od zapotrzebowania i zainteresowania możesz wykorzystać każdy z tych programów do własnych potrzeb tworząc nawet zaawansowane grafiki. Jeżeli zamierzasz upublicznić efekty swojej pracy, wykorzystasz aplikacje webowe do umieszczenia swoich prac w sieci. Wykorzystasz do tego aplikacje typu "przesuń", "upuść", po bardziej zaawansowane oparte na CSS3 i HTML5, które zostały niektóre funkcje opisane szerzej w publikacji.

# <span id="page-65-0"></span>**BIBLIOGRAFIA Z UWZGLĘDNIENIEM NETOGRAFII**

Danieluk, M., 2021. *TIK w pigułce Narzędziownik nauczyciela*. Poznań: Wydawnictwo Centrum Rozwoju Edukacji Edicon.

Wujek U.,2020. *Programowanie z Minecraftem dla dzieci. Poziom podstawowy. Wydanie II.* Gliwice: Wydawnictwo Helion.

Ford G.,2019. *Hello Scratch!* Gliwice: Wydawnictwo Helion.

Brzostek-Pawłowska, J., red, 2019. *Technologie informacyjno-komunikacyjne zwiększające dostępność treści matematycznych.* Toruń: Wydawnictwo Adam Marszałek.

Jaworska, B., 2017. *Wykorzystanie technologii informacyjno–komunikacyjnych w edukacji biologicznej.* Warszawa: Ośrodek Rozwoju Edukacji.

Ubermanowicz S., red, 2014 *Program nauczania-uczenia się infotechniki.* Poznań: Fundacja Wolnego i Otwartego Opragromowania.

MEN, 2019. *Podstawa programowa wychowania przedszkolnego i kształcenia ogólnego dla szkoły podstawowej.* Warszawa: MEN. Dostępny w: http://isap.sejm.gov.pl/isap.nsf/download.xsp/WDU20170000356/O/ .pdf [Dostęp: 24.02.2019].

Ostrowska,M., Sterna, D., 2015. *Technologie informacyjno–komunikacyjne na lekcjach.* Warszawa: Wydawnictwo Centrum Edukacji Obywatelskiej.

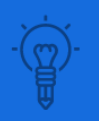

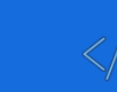

Rada Unii Europejskiej, 2018. *ZALECENIE RADY w sprawie kompetencji kluczowych w procesie uczenia się przez całe życie.* Dostępny w: [https://nai.edu.pl/files/courses/440/pierwszy\\_modul/KK\\_m1\\_zalecenia\\_PE\\_22%](https://nai.edu.pl/files/courses/440/pierwszy_modul/KK_m1_zalecenia_PE_22%20maja%202018.pdf) [20maja%202018.pdf](https://nai.edu.pl/files/courses/440/pierwszy_modul/KK_m1_zalecenia_PE_22%20maja%202018.pdf) [Dostęp: 22.05.2018].

Microsoft Azure, 2021. *Co to jest nagazyn w chmurze?* Dostępny w: <https://azure.microsoft.com/pl-pl/overview/what-is-cloud-storage/> [Dostęp: maj 2021].

Fundacja Szkoła Medialna. *Poznaj narzędziatechnologii informacyjnej, które pomogą uczyć się szybciej i efektywniej!* Dostępny w: <https://szkolamedialna.pl/baza-narzedzi-tik> [Dostęp: 23.02.2018].

Moodle. *Platforma Moodle – najpopularniejsze narzędzie e-lerningowe.* Dostępny w: [https://e-pasje.pl/platforma-moodle-najpopularniejsze-narzedzie-e](https://e-pasje.pl/platforma-moodle-najpopularniejsze-narzedzie-e-learningowe/)[learningowe/](https://e-pasje.pl/platforma-moodle-najpopularniejsze-narzedzie-e-learningowe/) [Dostęp: 21.07.2021].

Informatyka. *Materiały do nauki.* Dostępny w: <http://informatyka2.orawskie.pl/> [Dostęp: 20.08.2021].

Grafika*. Proste i darmowe programy do tworzenia grafiki w sieci*. Dostepny w: [https://otwartezasoby.pl/proste-i-darmowe-programy-do-tworzenia-grafiki-w](https://otwartezasoby.pl/proste-i-darmowe-programy-do-tworzenia-grafiki-w-sieci/)[sieci/](https://otwartezasoby.pl/proste-i-darmowe-programy-do-tworzenia-grafiki-w-sieci/) [Dostęp: 2021]

Zintegrowana Platforma Edukacyjna. Dostępny w: <https://cie.gov.pl/zpe/> [Dostęp: 2021]

# <span id="page-67-0"></span>**WYKAZ ILUSTRACJI**

 $\mathcal{L}$ 

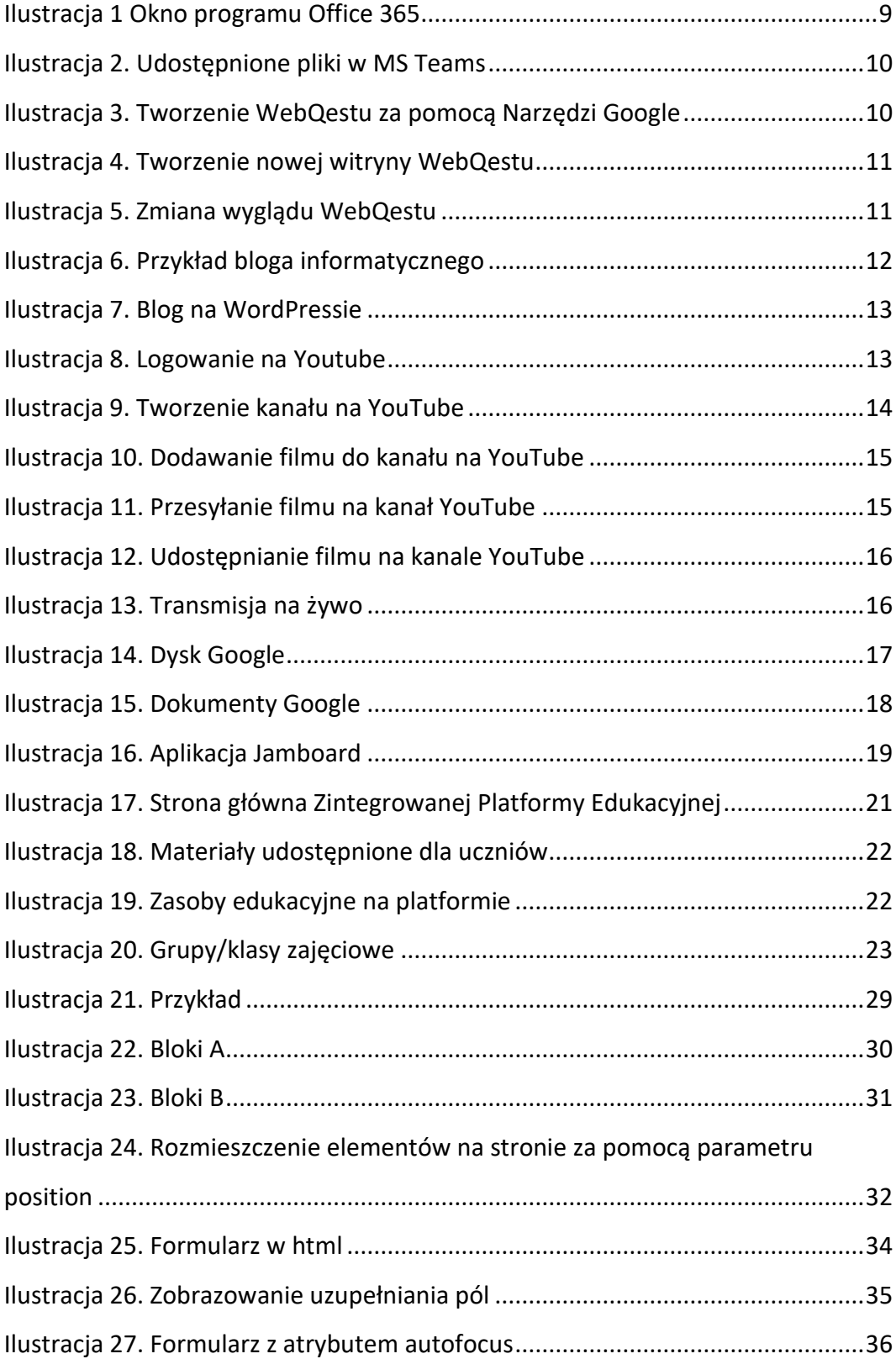

 $\bigoplus$ 

 $\mathbf{S}$ 

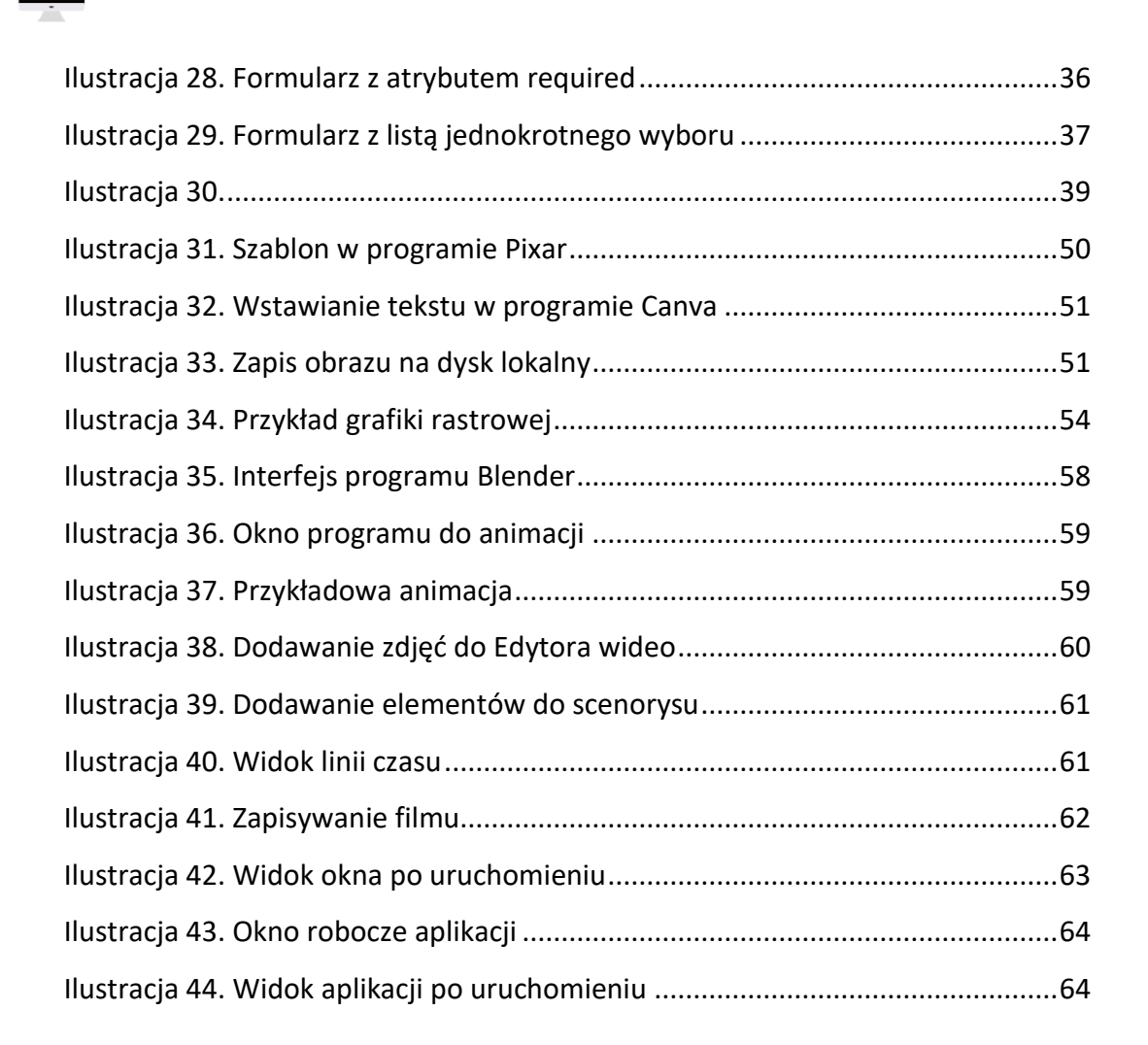